# EZUC+ 常见问题 FAQ

© 2014 赞云 (中国) 软件有限公司 版權所有

**bliss** cloud

 $\hat{\bullet}$ 

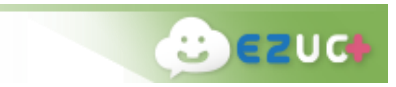

# 版权

© 2014赞云(中国)软件有限公司

## 版权保护声明

未经赞云(中国)软件有限公司书面许可,本文件任何部分的内容不得被复制或抄袭用于任何目的。 本文件的内容在未经通知的情形下可能会发生改变,敬请留意。于本文件中,赞云中国拥有专利权、商 标、版权,或其他知识产权所包括的事项。

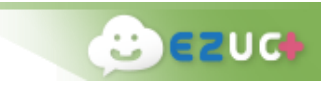

目录

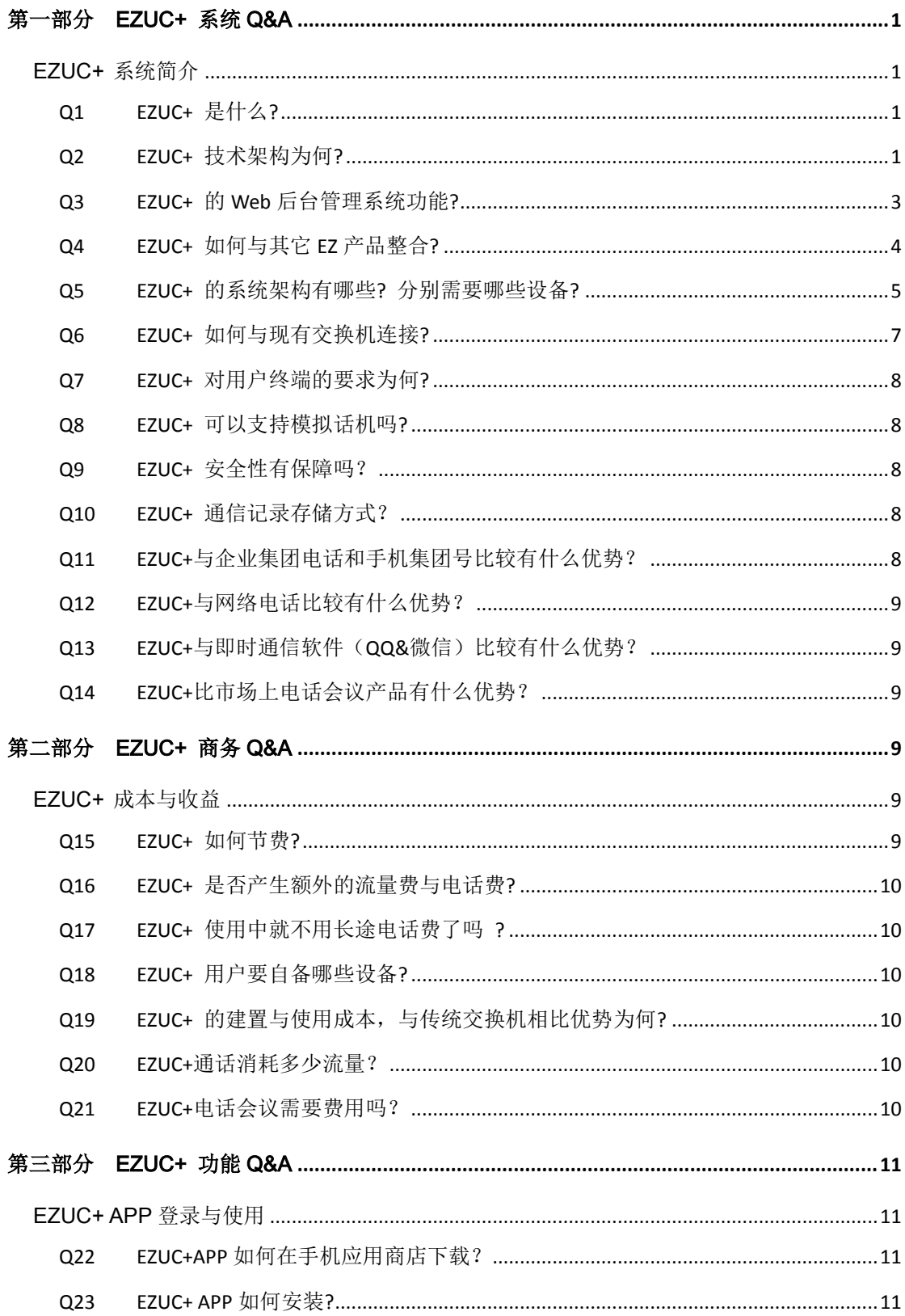

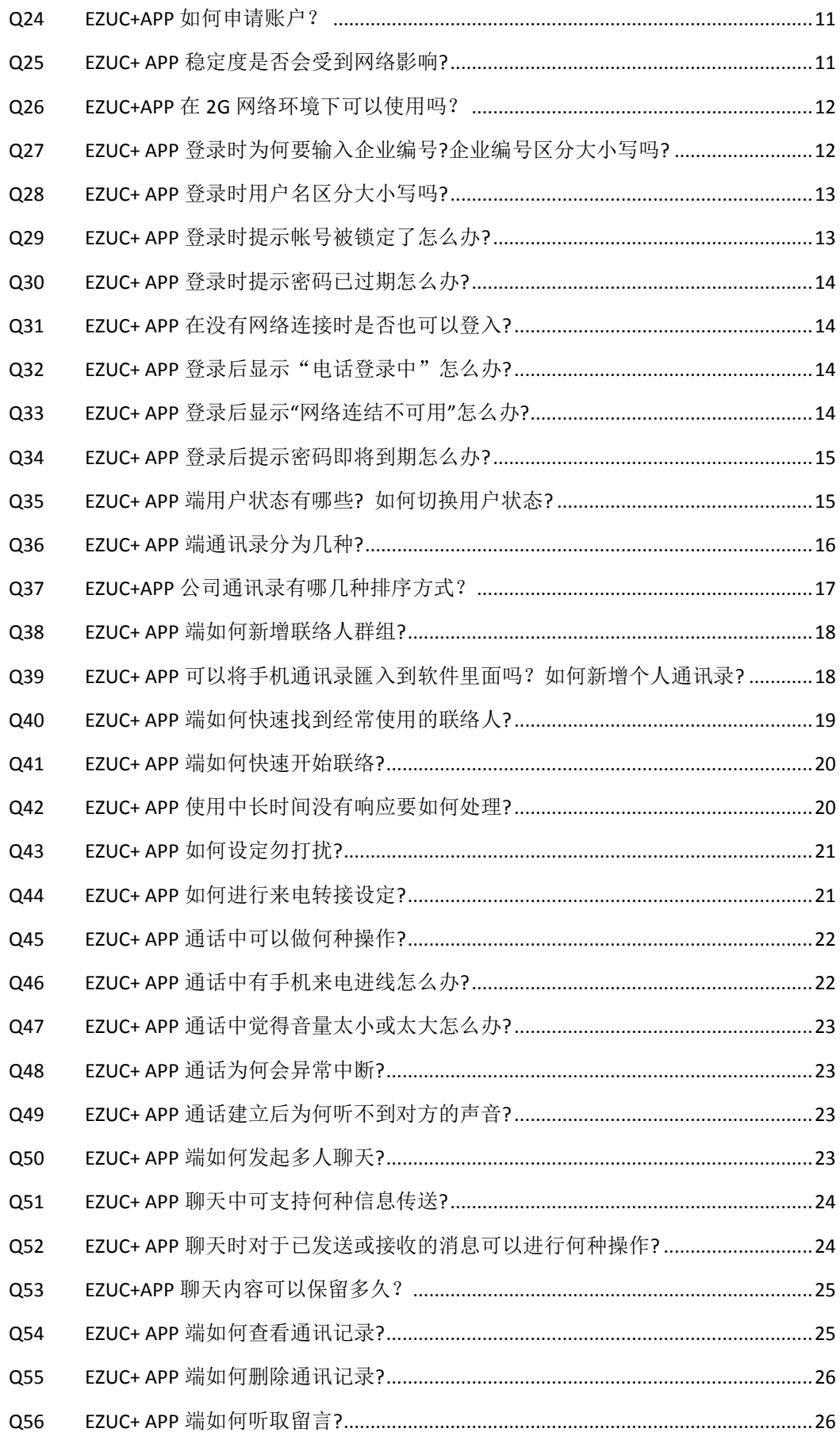

**C** EZUC

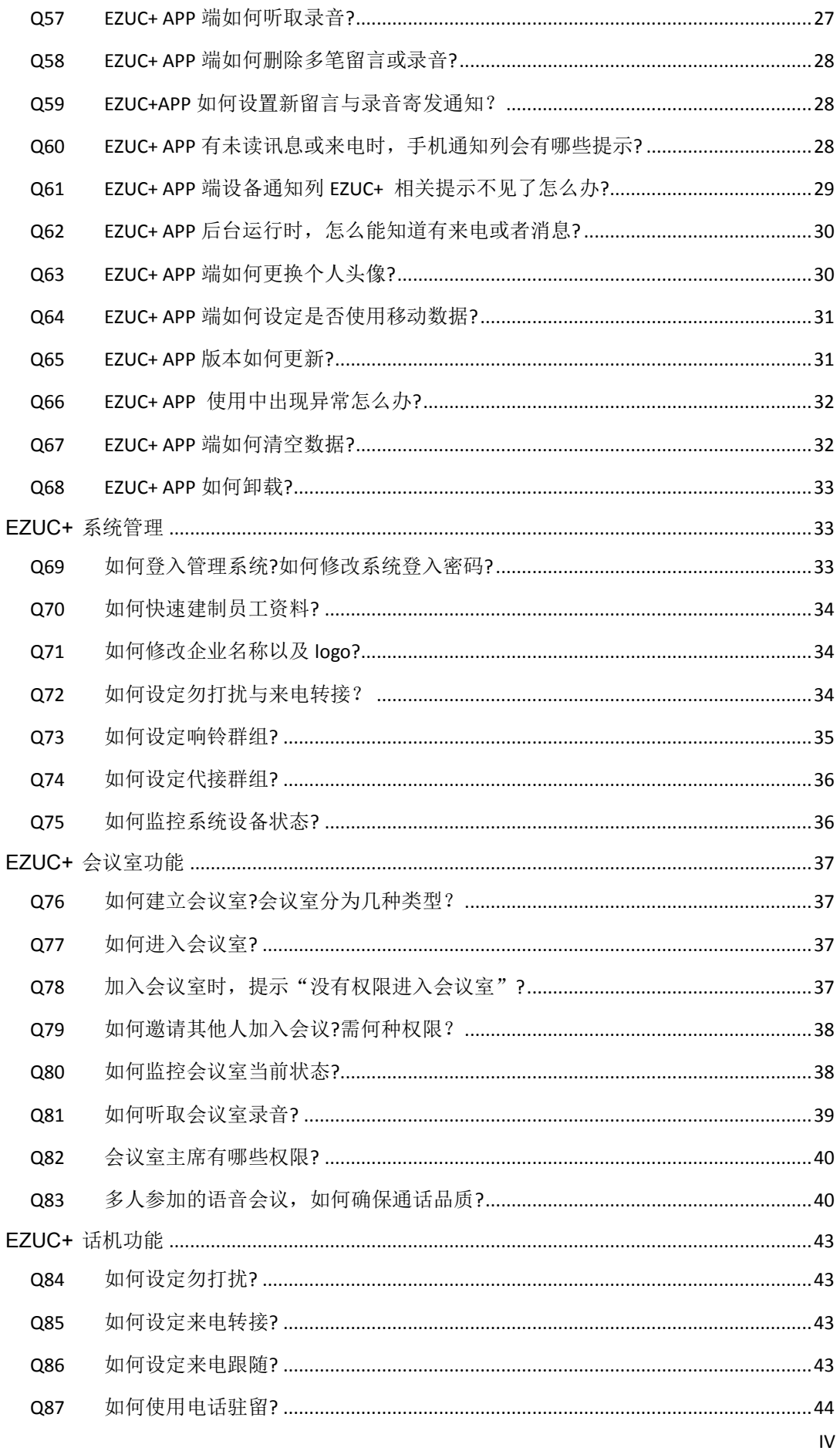

**C** EZUC

# **CO EZUCI**

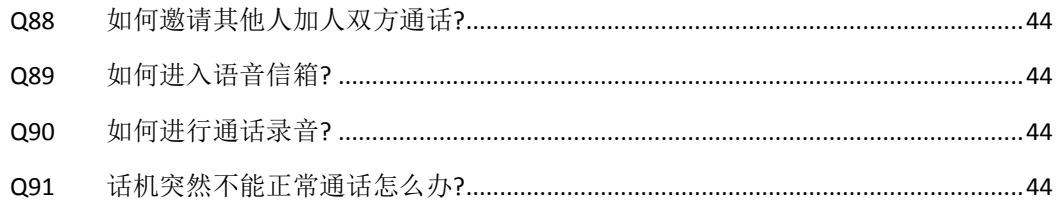

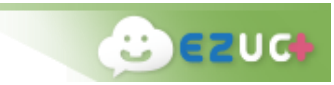

# <span id="page-6-0"></span>第一部分 EZUC+ 系统 Q&A

#### <span id="page-6-1"></span>EZUC+ 系统简介

- <span id="page-6-2"></span>Q1 EZUC+ 是什么?
- A: EZUC+ (易之优讯,简称易之讯)是赞云集团积累多年语音相关研发技术,继推出 EZiPCC、 EZPhone 等企业联外互动中心方案的另一专利性通信巨作。EZUC+ 是针对企业统一通信 (UC)需求而设计的,是用移动重新定义 UC 视野的,是参考多项优秀产品特点而集大成 的,是让企业可以内外兼容的新一代 UC,顾名思义 EZUC+说明了简易(EZ)统一通信 (UC)集成应用(+)的产品精髓。
- <span id="page-6-3"></span>Q2 EZUC+ 技术架构为何?
- A: EZUC+ 是针对云端应用而设计的, 在技术架构上使用了先进的 VM (虚拟主机-Virtual Machine)、LDAP(轻量目录访问协议-Lightweight Directory Access Protocol)、VPN(虚 拟专用网络-Virtual Private Network)来支持主机分享、分别部署、统一管理、弹性配置、 自动备援、安全通道的需求,无论是公有云还是私有云方案,EZUC+皆可应付自如。EZUC+ 的技术平台构思是基于产业趋势、通信标准、开放设计、安全规范、自动备援、虚拟 运营、云端架构、前后端整合为设计架构考虑基础。

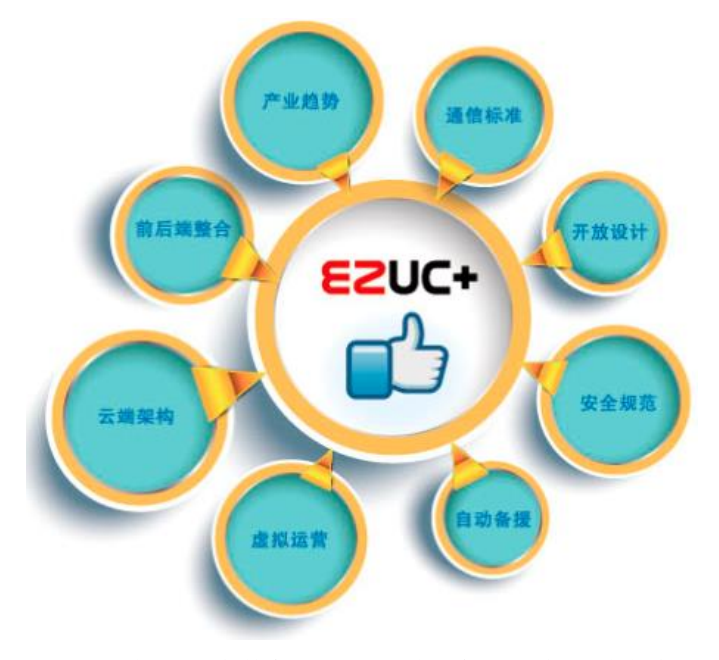

1. 产业趋势: EZUC+取代传统交换机与电话设备, 允许用户透过安全防护设计的 Internet

互联网(包括固定网络与行动网络融合的环境)进行实时多媒体互动,无论是内部 LAN、外部 WAN、Wi-Fi 无线网络、3G 移动网络, 或是有需要时下车到传统 PSTN 电 话与手机,均可一码接通。

- 2. 通信标准: EZUC+采用 SIP 标准为基础实现整合通讯的应用, 整合的对象包括: VOIP 电话、视讯、语音信箱、会议、实时消息(IM-Instant Message)与实时文本交谈(chat) 等各种多媒体信息,实现个人化一机多渠道的沟通环境。
- 3. 开放设计:EZUC+的设计是基于 IP & SIP 为网络通信基础,Web APP & Mobile APP 为 用户界面考虑,所以企业可以选择基于 SIP 的通信设备,包括网络、用户终端(SIP 电话、PC/Laptop、智能手机、平板计算机)等。
- 4. 安全规范:EZUC+内建企业级 VPN 网络信道,并具备用户自定义的完整密码安全机 制,在讯息传递过程中有加密机制,可防止黑客拦截读取。
- 5. 自动备援: EZUC+采用云端架构的虚拟主机(VM-Virtual Machine)技术,让管理者 轻松进行系统监控管理,自动执行切换的备援机制。
- 6. 虚拟运营: EZUC+强调以人为本, 提供跨地区员工团队虚拟办公的顺畅沟通环境, 良 好的使用者体验,并能包装为云端服务为目标。EZUC+的技术核心是 UC-RM, UC-RM 扮演着 EZUC+的大脑传导神经的角色,具备一个实时资源服务引擎讯息库,用于记 录用户与各种媒体服务之间的对应与同步作业。可以透过 LDAP 汇入 Active Directory 办公室人员通讯薄以建立统一使用的帐号,并设定各帐号所能使用的媒体与访问权 限,如IM Server address 与 SIP DN 等,此外也可以从 Active Directory 取得个人手机 与家里电话等号码,以便从 IPBX 企业内网下车到 PSTN 企业外网。UC-RM 的帐号建 置完成后,可以在 UC-RM Admin 中注册各种 Media Gateway,即提供 Media Resource 的服务器,例如提供文字交谈环境的 IM Server、提供语音交谈的 PBX, 提供 Flash Video 视讯的 EZPhone 等多媒体通讯应用。

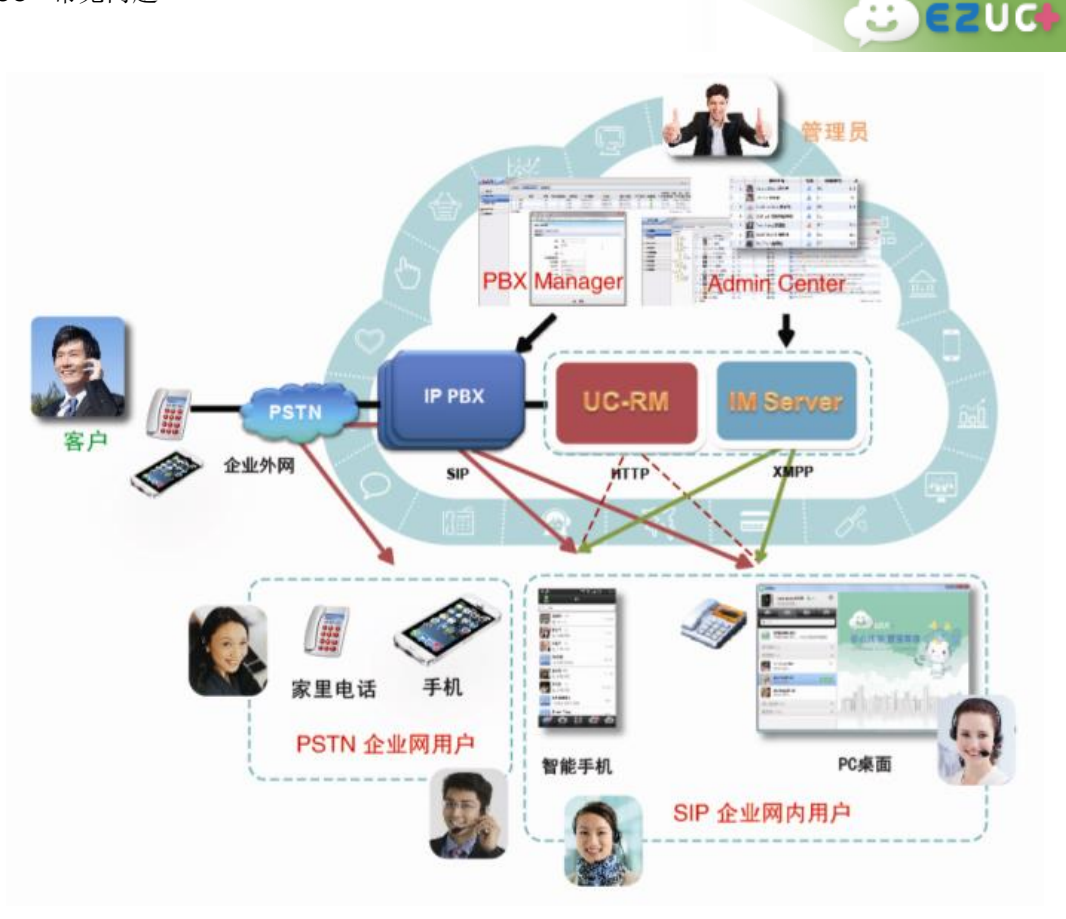

- 7. 云端架构: EZUC+可以运行在 Google、Microsoft、VMWare 等商用云端伺服环境上, 让企业能够用一个网址完成多点服务配置,共享企业网络与信息设备资源。
- 8. 前后端整合:EZUC+设计的整合架构分为横向整合与纵向整合两种。横向整合方面, EZUC+的服务器端整合接口能与企业内其他资源系统或设备(如 ERP、HR、OA、打 印机、摄影机等)进行无缝整合,提供企业最有效率的资源运作方式。例如,各资 源系统可透过 EZUC+来联系或通知企业内所有的员工,而企业内所有的员工也透过 EZUC+来操作各资源系统。此外,EZUC+前台客户端 APP 也支持以业界通用标准如 Socket、Web Socket、HTTP、Web Service 等,搭配 JSON 或 XML 等数据交换格式作数 据交换。纵向整合方面,UC+前台客户端 APP 可提供其他资源系统键盘鼠标以外的 数据输入方式,例如一维与二维条形码的扫描、适地性服务(LBS)、文件扫描加浮 水印、语音输入、或档案文件上传等。

<span id="page-8-0"></span>Q3 EZUC+ 的 Web 后台管理系统功能?

A: 企业用户申请开通 EZUC+ 后,系统管理员可以通过浏览器访问后台管理系统

3

(https://{SERVER\_ HOST:PORT}/ucrm),对本企业的环境进行方便灵活的管理和维护。包括公 司信息、组织账号、会议室的管理维护,自动总机、分机号、响铃群组、代接群组等的设定, 以及对系统使用状况进行实时监控和统计分析。详细功能请参考 EZUC+ [系统管理的](#page-38-1)说明。

 $E$ ezud

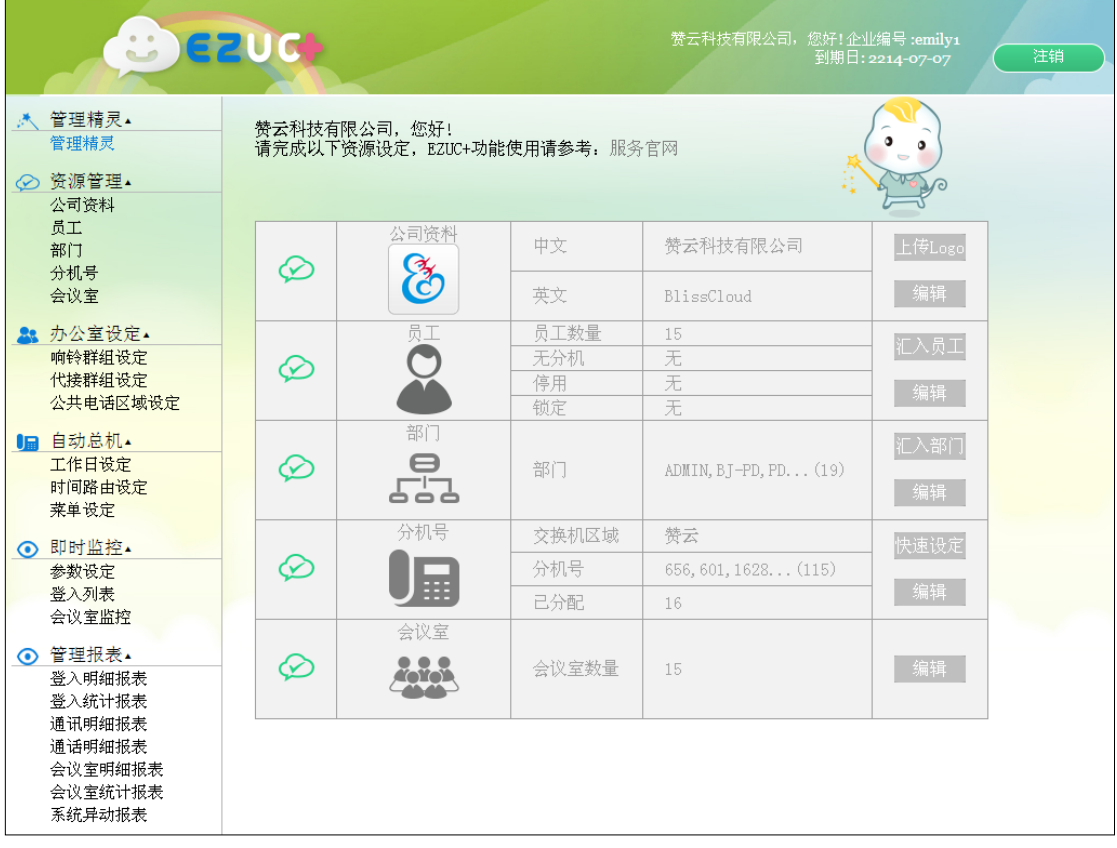

- <span id="page-9-0"></span>Q4 EZUC+ 如何与其它 EZ 产品整合?
- A: EZUC+ 不仅仅是先进的统一通信产品,它同时也是其它赞云企业云通信产品系列方案的 技术核心平台,包括以下可独立运作也可以整合应用的各项产品。采用 EZUC+ 连接这 些产品方案,企业可以瞬间感受全员客服全面营销的魅力与热力。
	- 1. EZiPCC(易之喜客服中心)
	- 2. EZCOMM (易之侃 WEB 软电话)
	- 3. EZPhone (易之风网页与 APP 乐贴)

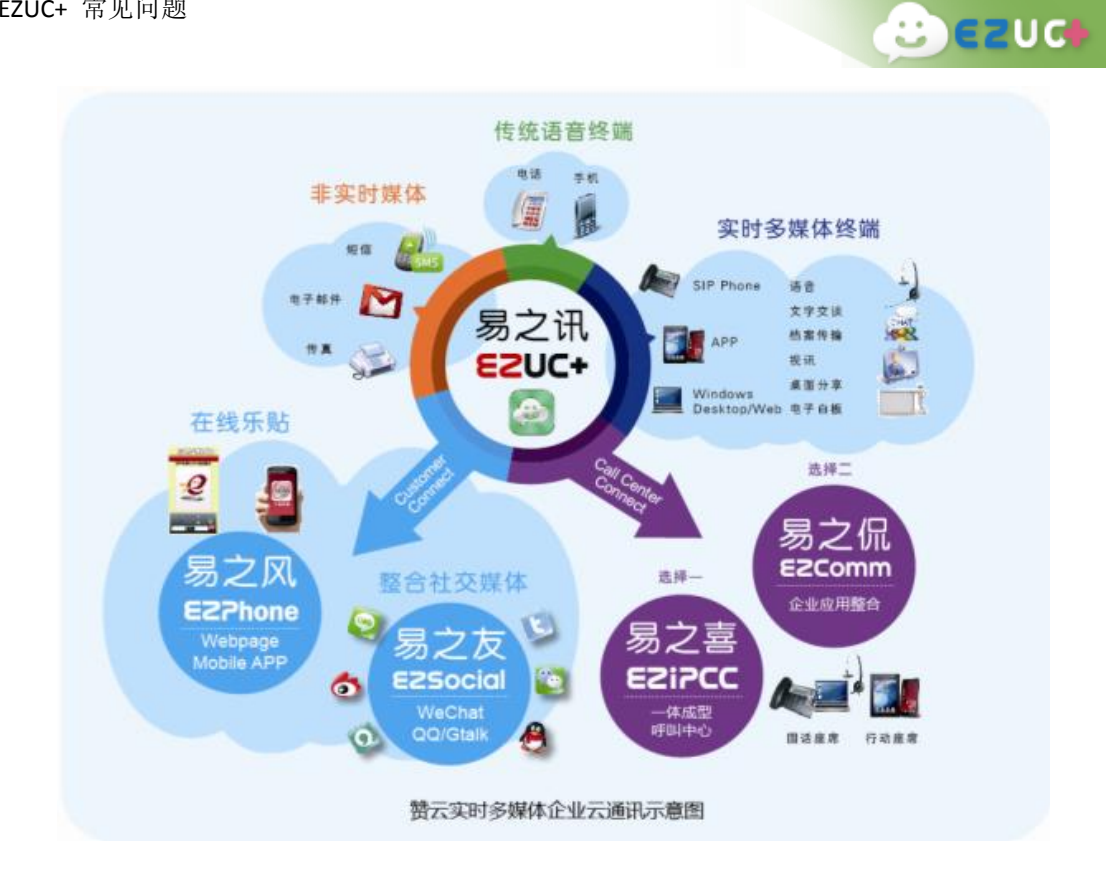

- <span id="page-10-0"></span>Q5 EZUC+ 的系统架构有哪些? 分别需要哪些设备?
- A: 1. 架构一: 无硬件架构(每个 EZUC+ 建立独立 vpn 连线到云端)

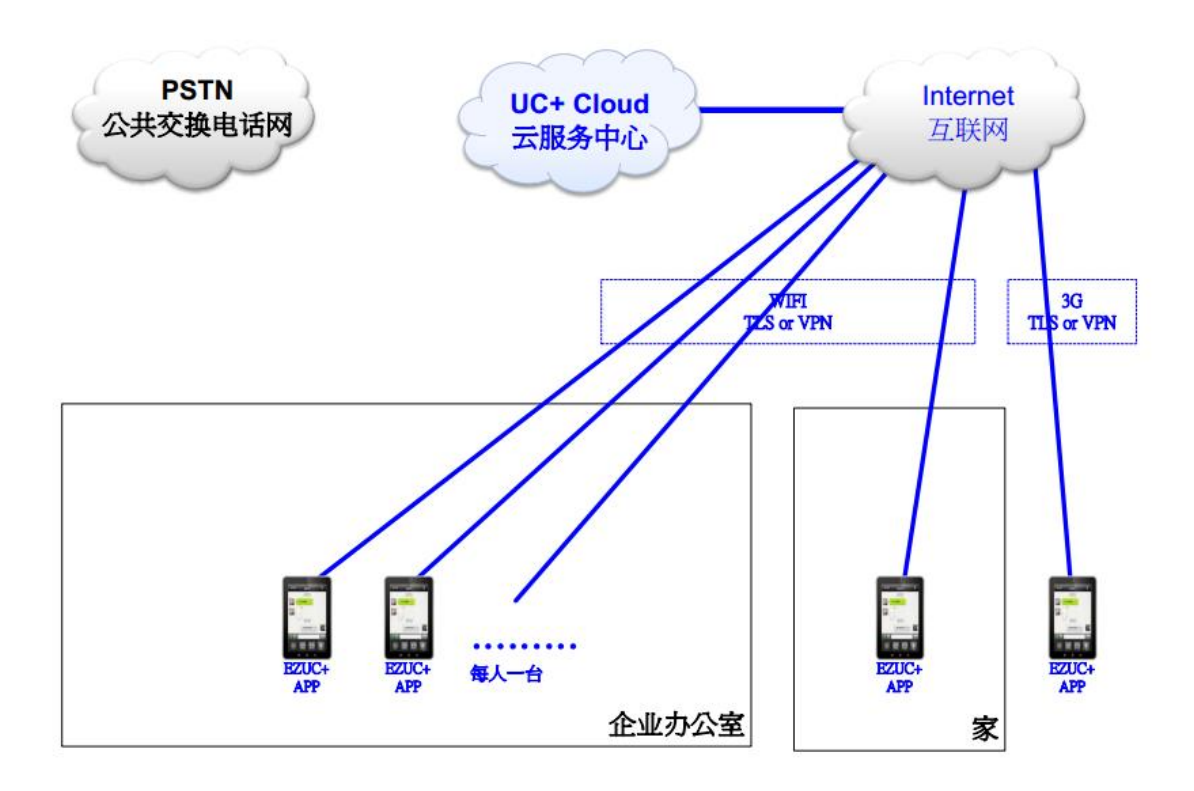

2. 架构二: 只拨打内线 (VPN Router x 1; Switch hub x 1; SIP Hardphone x 10)

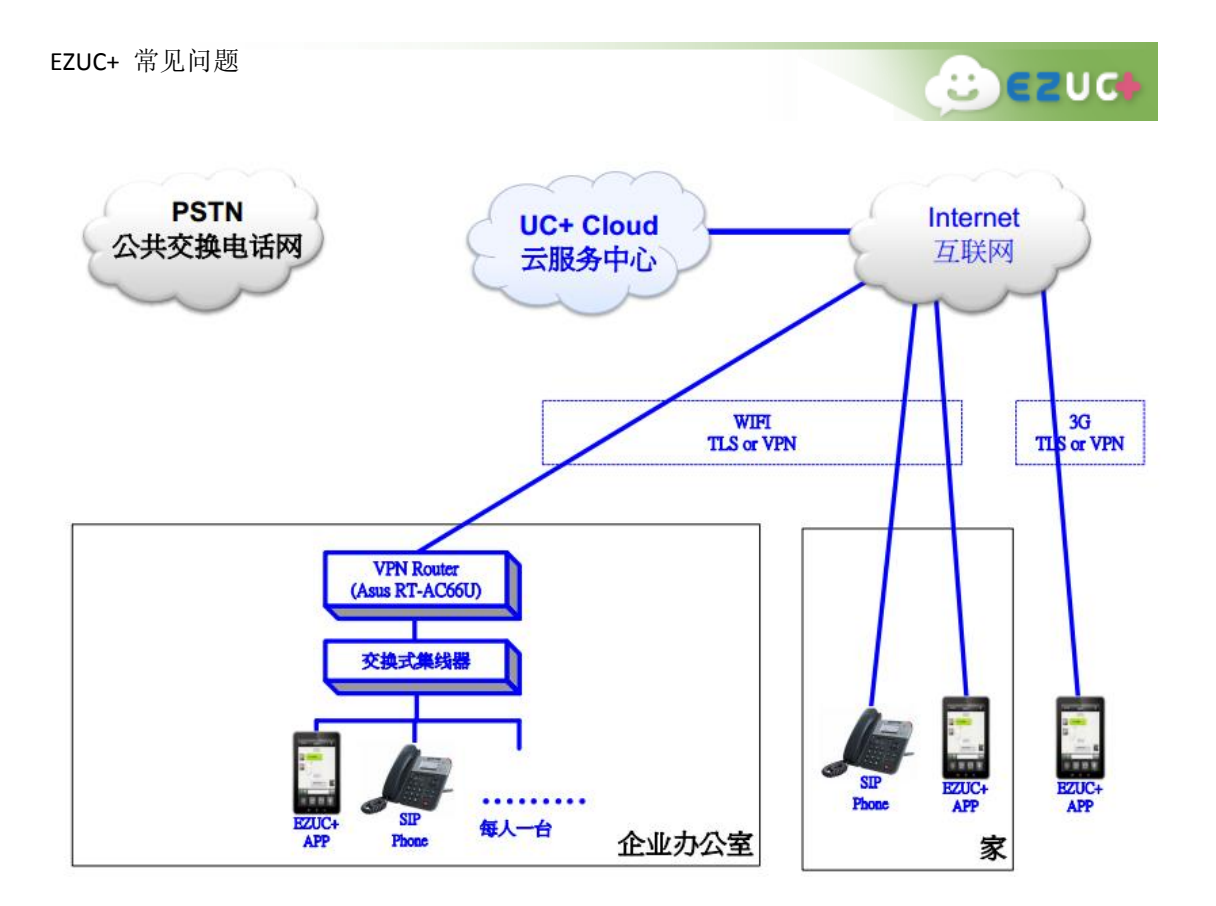

3. 架构三: 使用 EZUC+ 云端代表号线路拨打外线(VPN Router x 1; Switch hub x 1; SIP Hardphone x 10)

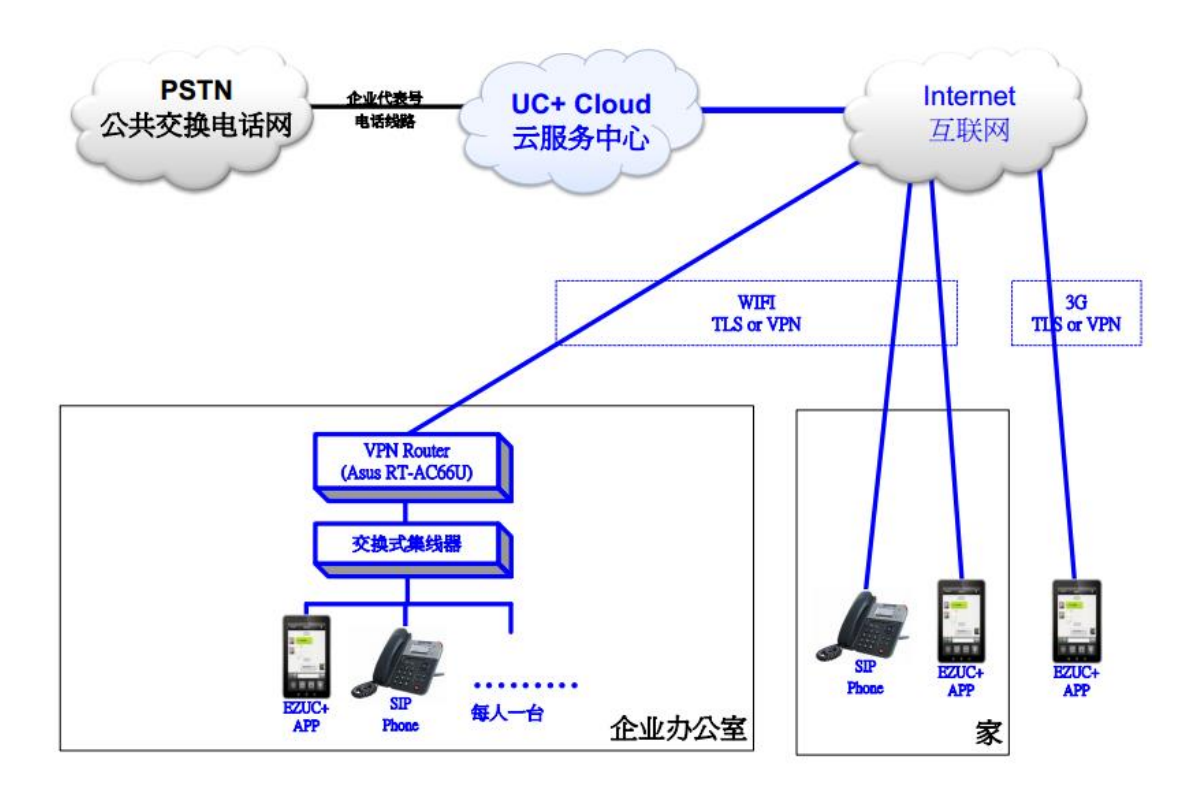

4. 架构四: 使用企业在地代表号线路拨打外线(VPN Router x 1; Switch hub x 1; SIP

 $\mathbf{C}$  ezud

Hardphone x 10; VoIP Gateway x 1)

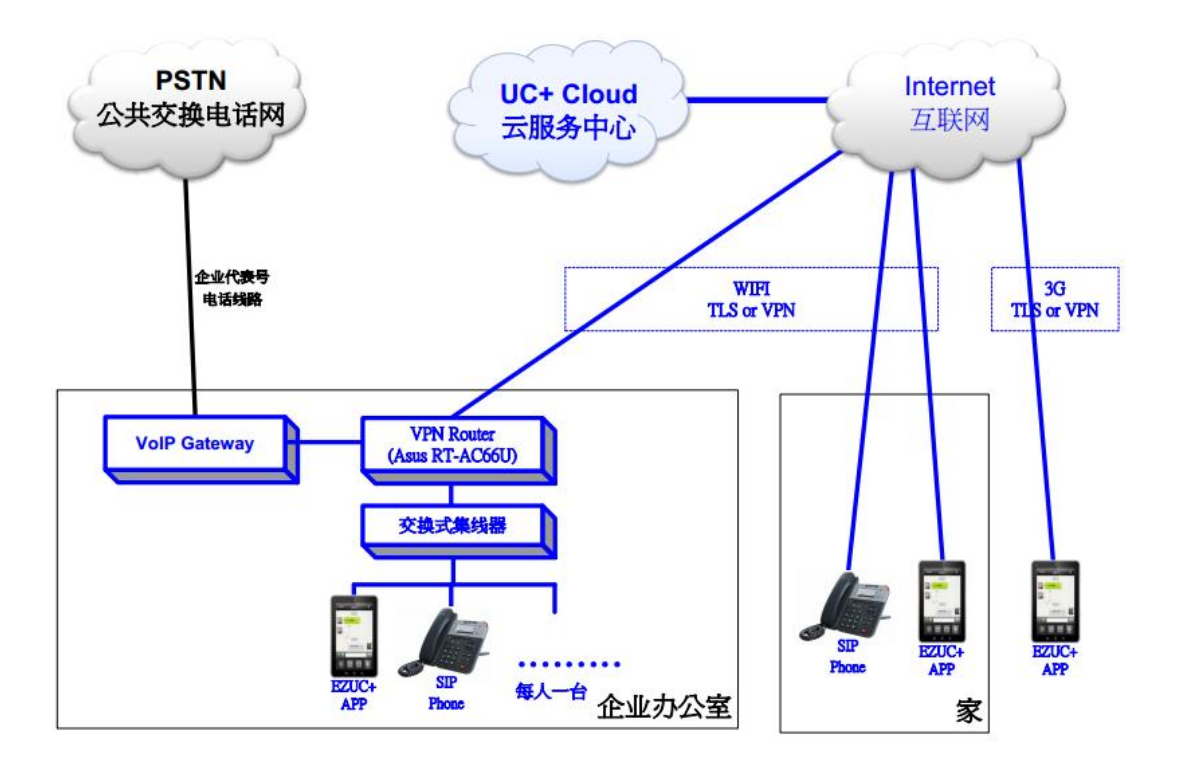

- <span id="page-12-0"></span>Q6 EZUC+ 如何与现有交换机连接?
- A: 使用语音网关(VoIP Gateway)连接现有交换机即可。

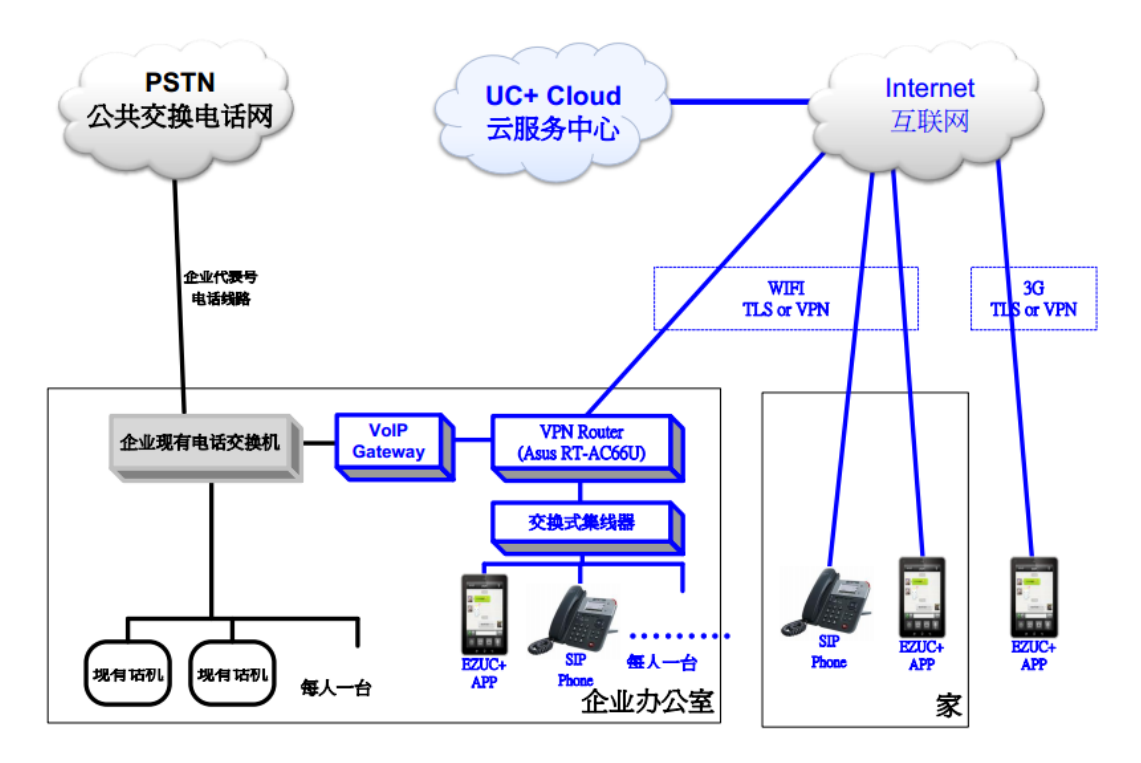

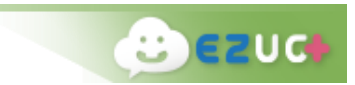

- <span id="page-13-0"></span>Q7 EZUC+ 对用户终端的要求为何?
- A: EZUC+ 对用户终端要求如下:
	- 智能手机 (Mobile):
		- OS Android V4.0 or higher
		- Connection Wi-Fi / 3G (optional)
	- 平板计算机(Pad):
		- OS : Android v4.0 or higher
		- Connection Wi-Fi / 3G (optional)
	- 计算机/笔记本电脑(PC / Notebook):
		- OS: Windows XP SP3 / Vista / 7 / 8/ Mac OS X
		- CPU: 1GHz or higher
		- RAM: 256MB or higher
		- Other: Java 7, Web browser  $(\text{Im}$  Windows 7, IE 8)
	- SIP 硬电话机(SIP Hard Phone):
		- 任何可支持 SIP 标准的话机皆可使用(如亿景)
- <span id="page-13-1"></span>Q8 EZUC+ 可以支持模拟话机吗?
- <span id="page-13-2"></span>A: 可以,但需要另外采购指定 FXS 语音网关才能支持。
- Q9 EZUC+ 安全性有保障吗?
- A: EZUC+的通信采用了 TLS 和 VPN 技术建立加密传输通道, 可以为企业提供安全的通信服 务。

<span id="page-13-3"></span>Q10 EZUC+ 通信记录存储方式?

- A: 云端服务器上保存一定期间的全部通信记录、聊天讯息和文档历史资料;用户终端(移动 装置与计算机)则存放本机曾经通讯的历史纪录,切换账号时会清除该装置内的数据。 未来版本计划提供导出历史数据的功能。
- <span id="page-13-4"></span>Q11 EZUC+与企业集团电话和手机集团号比较有什么优势?
- A: EZUC+全球云总机将固话、手机、PAD 甚至电视机变成分机。(1)分机外呼,分机免费, 总机收费。(2)分机互拨,分机免费,总机免费。(3)跨区域沟通,分机互拨免费,分

机外呼可以选择当地线路外呼按市话收费。比企业集团电话更具移动性,比手机集团号 省去漫游费,没有不同运营商限制。

Ð

<span id="page-14-0"></span>Q12 EZUC+与网络电话比较有什么优势?

A:目前市场上的网络电话比如有信只能单向拨出,对方无法回拨,也不具备语音会议、录 音等企业管理功能。

<span id="page-14-1"></span>Q13 EZUC+与即时通信软件(QQ&微信)比较有什么优势?

A:QQ 和微信都是即时通信软件,主要通过文字、图片等方式交流。EZUC+除了具备即时通 信功能,还具备了多方语音通话、电话会议等功能。

<span id="page-14-2"></span>Q14 EZUC+比市场上电话会议产品有什么优势?

A: 语音电话会议功能只是我们其中一项功能, EZUC+还具有通讯录管理、即时通讯、网络 电话、录音等功能。比较目前市场上的电话会议设备,EZUC+省去一次性的硬件投入。

# <span id="page-14-3"></span>第二部分 EZUC+ 商务 Q&A

#### <span id="page-14-4"></span>EZUC+ 成本与收益

<span id="page-14-5"></span>Q15 EZUC+ 如何节费?

A: (1) 节省话费:EZUC+ 的传输是以 IP 互联网为主,在各大运营商互联网固定收费模式政 策之下,企业员工间的沟通如果是透过互联网(含 Wi-Fi、3G 套餐)进行都成为免费的, 即便是必需打电信外网,系统也可以找寻最佳路径下车,如此可以节省各区域办公室间 的巨额国际与长途通话费,以及经常性跨区型的多方电话会议费用。

(2) 节省时间:EZUC+ 的便利查找、便利接通、便利使用、便利追踪可节省用户大幅的 沟通时间。

(3) 设备自带: BYOD (Bring Your Own Device) - "设备自带"是当下企业流行的发展 潮流,根据国际市调欧美国家有五成以上的企业打算让员工自行准备工作的设备,以 节省办公室资本性投资。EZUC+是纯软的方案,支持 BYOD 潮流思想,企业可以让员工 自备手机或平板计算机使用 EZUC+ APP,大幅度节省初期通信设施建制成本。

<span id="page-15-0"></span>Q16 EZUC+ 是否产生额外的流量费与电话费?

A: 不产生。企业员工间的沟通都是透过互联网(含 Wi-Fi、3G 套餐)免费进行的,EZUC+ 的 技术特点之一就在于透过不需要额外付费的互联网(Internet, 也称作因特网)上针对 最难实现的实时语音互动功能进行研发。即便是必需打电信外网,系统也可以找寻最佳 路径下车,不会产生额外的流量费与电话费。

<span id="page-15-1"></span>Q17 EZUC+ 使用中就不用长途电话费了吗 ?

A: 是的。在打电信外网时,EZUC+ 可以找寻最佳路径下车,这样长途电话实际上都只收取 市内电话费而已。

<span id="page-15-2"></span>Q18 EZUC+ 用户要自备哪些设备?

- A: ·智能手机(Mobile):Android、iPhone
	- ·平板计算机(Pad):Android Pad、iPad
	- ·计算机/笔电(PC/Notebook):Windows、Mac OS
	- ·SIP 硬电话机(SIP Hard Phone)

<span id="page-15-3"></span>Q19 EZUC+ 的建置与使用成本,与传统交换机相比优势为何?

A: EZUC+ 是针对云端应用而设计的, 在技术架构上使用了先进的 VM (虚拟主机-Virtual Machine)技术。EZUC+ 是开放性的纯软方案,具备纯软特性,可以使用一般商用服务 器,可以支持各类Android终端设备,比较其他必须搭配厂家所提供专属设备而言,EZUC+ 允许客户自行选择合用的话机和移动终端(手机、平板计算机等),只要这些终端支持 产业标准的 SIP 协议即可。

<span id="page-15-4"></span>Q20 EZUC+通话消耗多少流量?

- <span id="page-15-5"></span>A:实测环境:5 小时电话会议,消耗 110M,大约每分钟 0.37M 的流量。
- Q21 EZUC+电话会议需要费用吗?
- A:需要开通具有电话会议功能的相应套餐,电话会议使用过程不产生额外费用,期间会产生 网络流量。

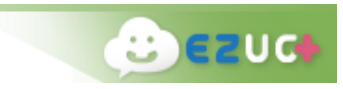

# <span id="page-16-0"></span>第三部分 EZUC+ 功能 Q&A

#### <span id="page-16-1"></span>EZUC+ APP 登录与使用

<span id="page-16-2"></span>Q22 EZUC+APP 如何在手机应用商店下载?

A: Andriod 手机可以在豌豆荚、360 手机助手、安智市场、百度助手、小米应用商店等 APP 市场搜寻"EZUC+"下载。Iphone 手机可以在 App Store 搜寻"EZUC+"下载。

#### <span id="page-16-3"></span>Q23 EZUC+ APP 如何安装?

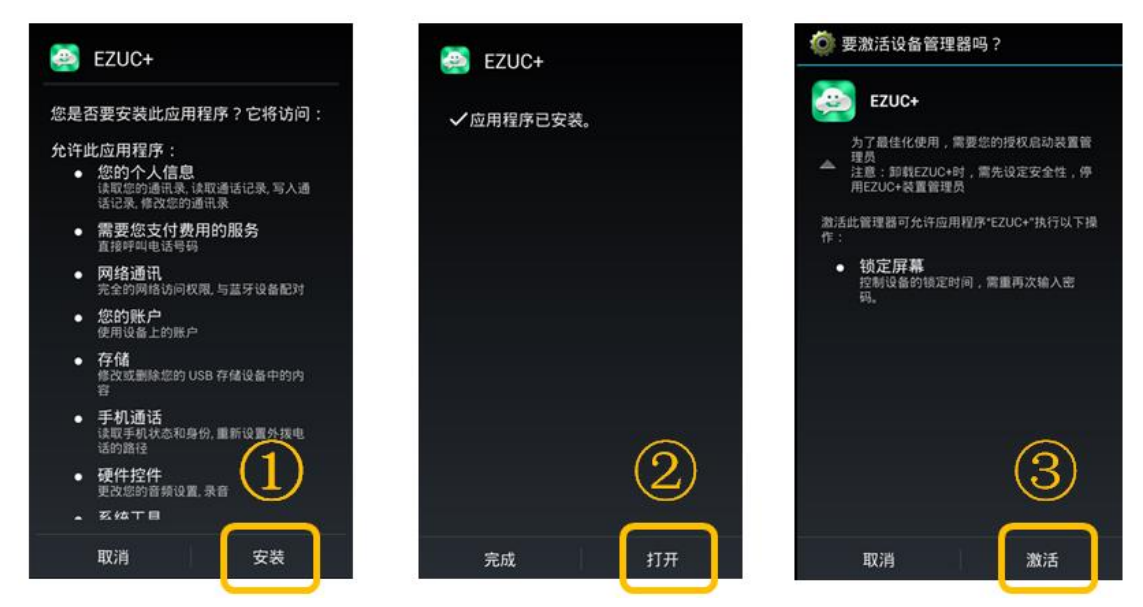

<span id="page-16-4"></span>Q24 EZUC+APP 如何申请账户?

A: 您需要有 EZUC+账户才能使用。试用或购买 EZUC+账户,请拨打客服热线大陆区域 400-722-0066 ,台湾地区(02)87806660,由客服人员申请发放账户。

<span id="page-16-5"></span>Q25 EZUC+ APP 稳定度是否会受到网络影响?

A: 是的。当 Wi-Fi 或者 3G/4G 信号不良时,会影响 EZUC+ APP 的连线状况以及通话质量。 另由于收费 Wi-Fi 需登录才能正常连接网络, 否则虽然设备显示 Wi-Fi 己连接, 但实际 无法连接到互联网,会造成 EZUC+ APP 无法正常使用,因此在此种情况下,建议开启 3G/4G 网络并同时关闭 Wi-Fi。

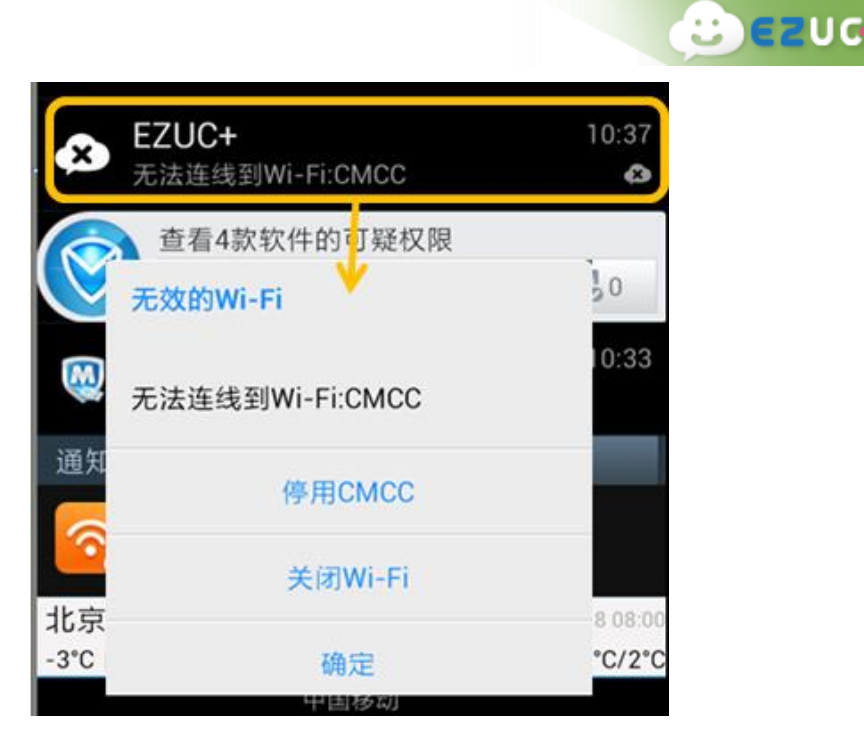

<span id="page-17-0"></span>Q26 EZUC+APP 在 2G 网络环境下可以使用吗?

<span id="page-17-1"></span>A: 是可以使用的, 为了 EZUC+使用的稳定性有保障, 建议您网络环境为: 3G、4G、WiFi。

Q27 EZUC+ APP 登录时为何要输入企业编号?企业编号区分大小写吗?

A: EZUC+ APP 登录时会通过企业编号获得服务器联机数据。企业编号不用区分大小写。

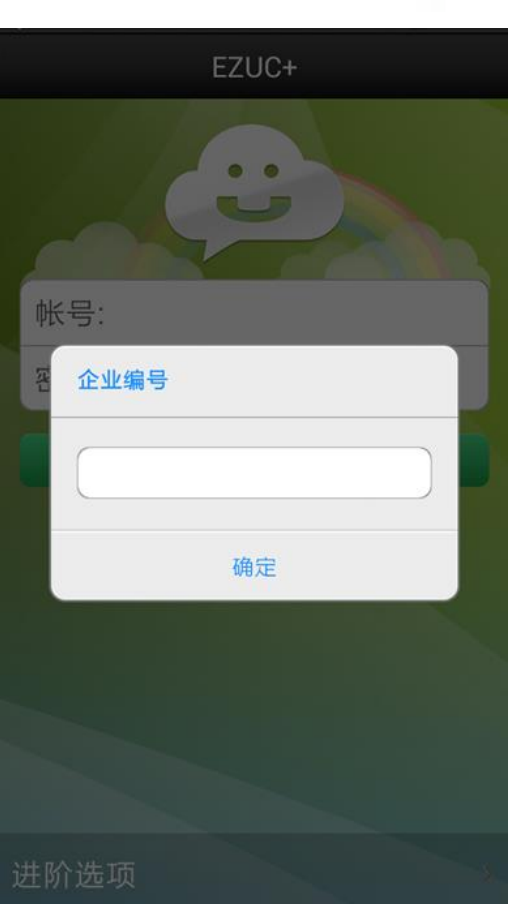

 $\bullet$   $\bullet$   $\bullet$   $\bullet$ 

<span id="page-18-0"></span>Q28 EZUC+ APP 登录时用户名区分大小写吗?

- <span id="page-18-1"></span>A: EZUC+ 会自动调整大小写,不用区分。
- Q29 EZUC+ APP 登录时提示帐号被锁定了怎么办?
- A: 当登录 EZUC+ APP 时密码连续输错帐号将被锁定, 此时请联系 EZUC+ 系统管理员进行 解锁操作。

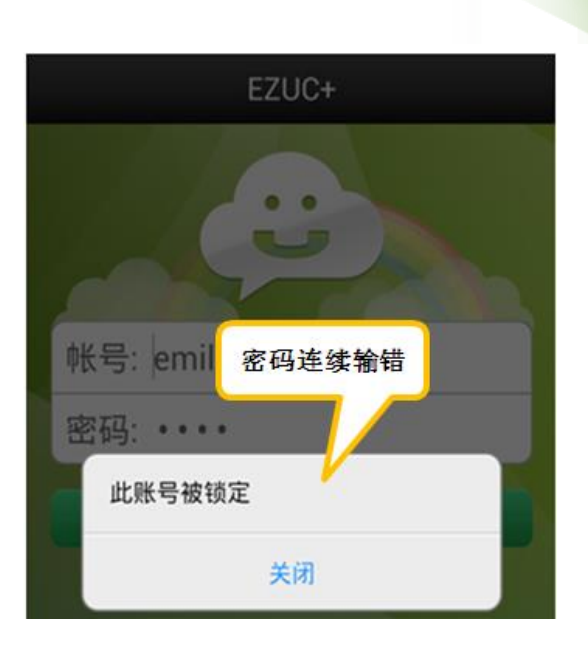

**B**ezud

<span id="page-19-0"></span>Q30 EZUC+ APP 登录时提示密码已过期怎么办?

<span id="page-19-1"></span>A: 请联系 EZUC+ 系统管理员。

Q31 EZUC+ APP 在没有网络连接时是否也可以登入?

<span id="page-19-2"></span>A: 不可以,APP 需要确保网络连接正常才可以登入 EZUC+ 。

Q32 EZUC+ APP 登录后显示"电话登录中"怎么办?

A: EZUC+ APP 端有自动重连机制,由于网络不稳定等原因造成离线后会自动重连。用户也 可以手动注销进行重新登录。

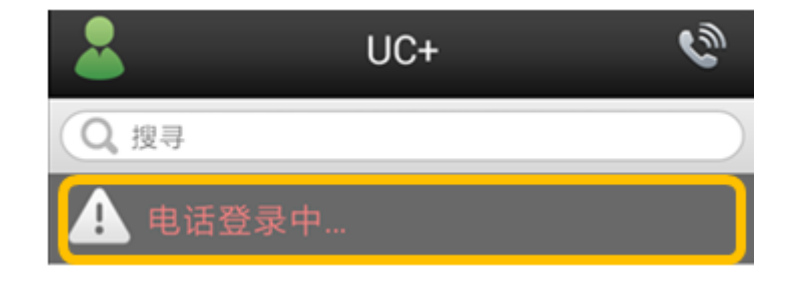

<span id="page-19-3"></span>Q33 EZUC+ APP 登录后显示"网络连结不可用"怎么办?

A: 确保网络设置正确, 例如在没有 Wi-Fi 时应开启移动数据, 网络连接正常后 EZUC+会自 动重连。也可单击"网络连接不可用"的提示,在打开的页面点"重试"进行手动重新 连线。

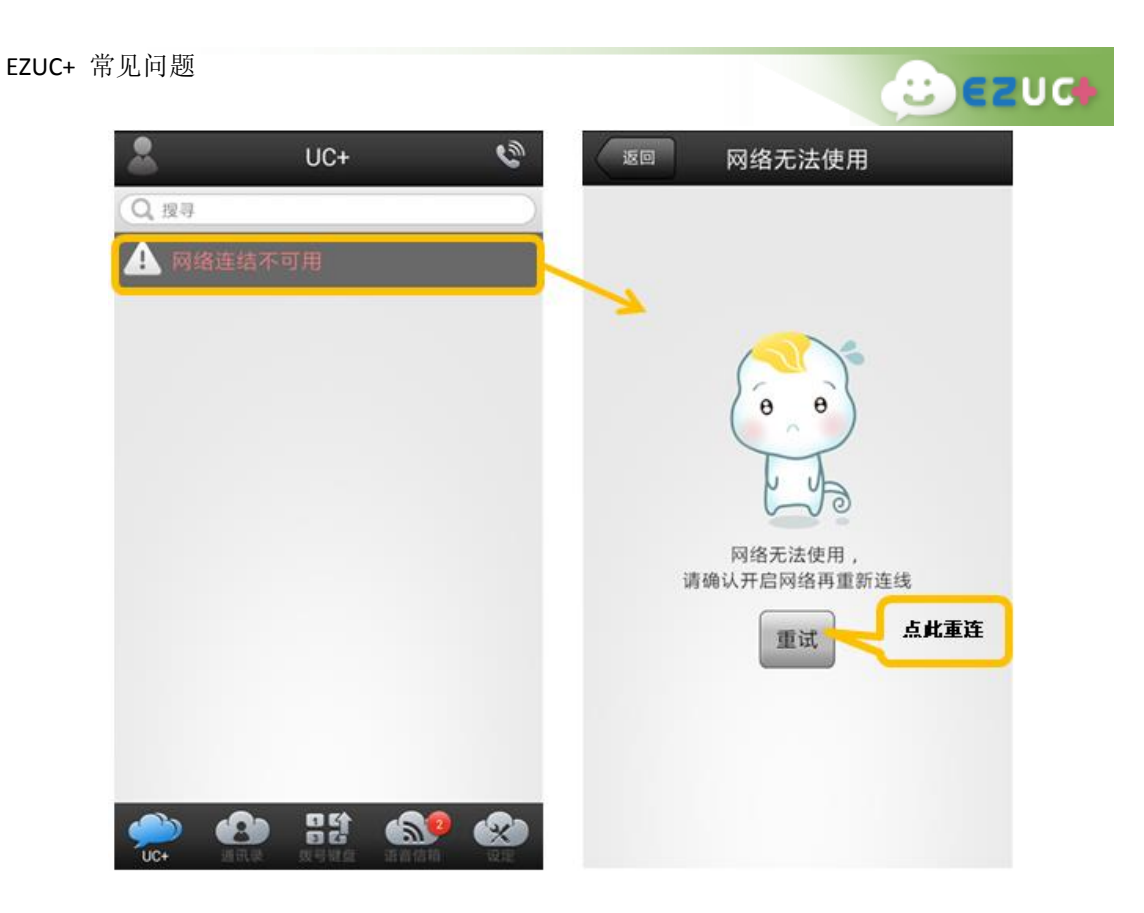

<span id="page-20-0"></span>Q34 EZUC+ APP 登录后提示密码即将到期怎么办?

A: 登录在 EZUC+ APP 中,密码到期前会收到提醒信息,看到提醒后在 设定 >>我的帐户 处 修改密码即可。

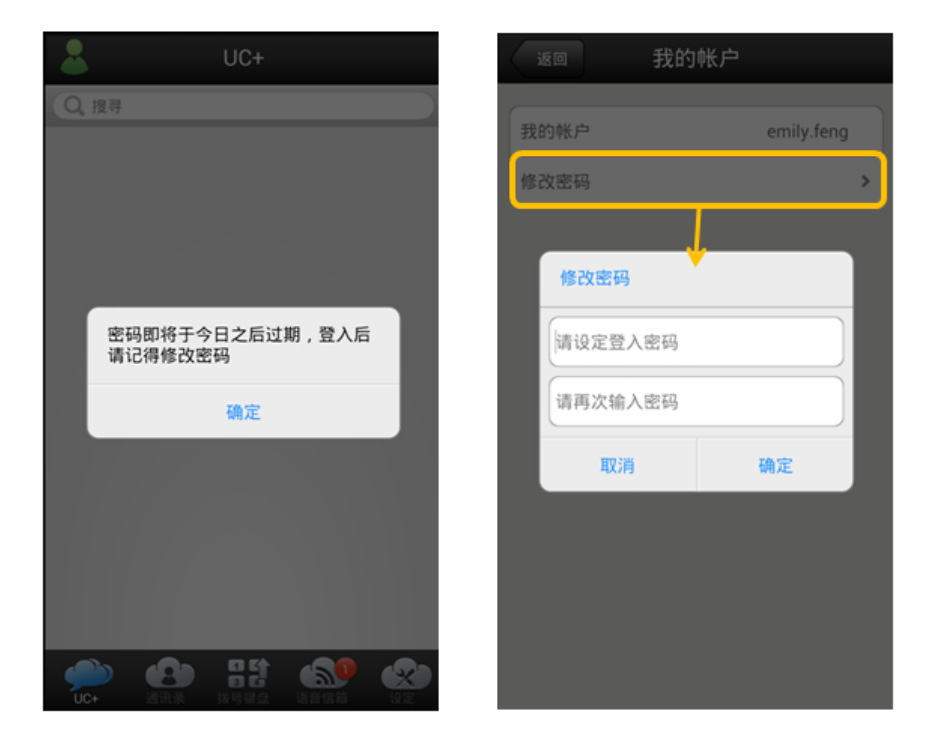

<span id="page-20-1"></span>Q35 EZUC+ APP 端用户状态有哪些? 如何切换用户状态?

A: 在 EZUC+ 登录近阶设定页面可设定登录后的用户状态。登陆成功后,点击 UC+页面左

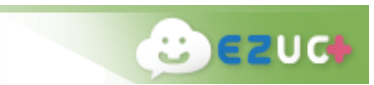

上角小人图标进行状态切换。

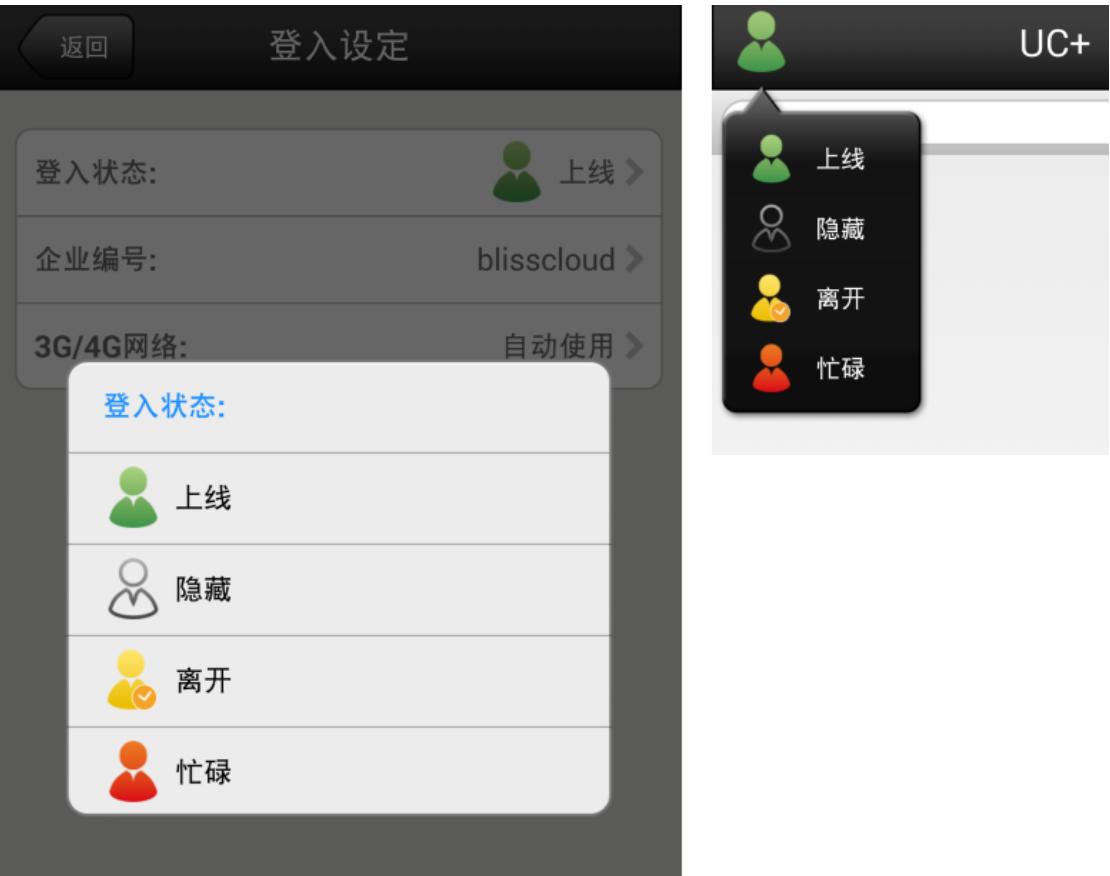

用户状态包括:

- **●** 在线 Online (绿色)。登录成功预设值,可正常收到讯息和来电。
- 忙碌 Busy(红色)。语音通话时系统自动切换为忙碌,语音通话结束后自动变 为上线。如果电话语音中则不能接听来电。
- **●** 离开 Away(黄色)。手动切换。可以正常收到讯息和来电。
- **●** 隐身 Invisible (灰色)。手动切换。可以正常收到讯息和来电。

<span id="page-21-0"></span>Q36 EZUC+ APP 端通讯录分为几种?

A: 分为以下几种:

- 公司通讯录:公司员工列表,用户不能维护
- 我的通讯录:用户个人通讯录,例如自己的客户或朋友等,建立非企业内部员 工的外部通讯联络人数据
- 会议室:会议室列表,用户不能维护
- 我的最爱:可将经常联络的个人、聊天室、会议室加入我的最爱
- 经常联络:系统自动生成
- 我的群组:可建立将公司内部常用群组,以方便召开会议、群聊

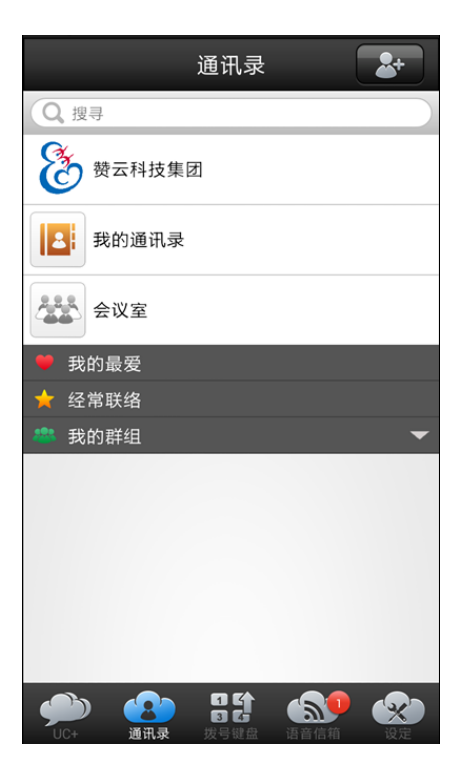

<span id="page-22-0"></span>Q37 EZUC+APP 公司通讯录有哪几种排序方式?

- A:一、按姓名的 A-Z 英文字母顺序排序;
	- 二、按照企业部门组织结构排序;
	- 三、按照 EZUC+在线状态排序。

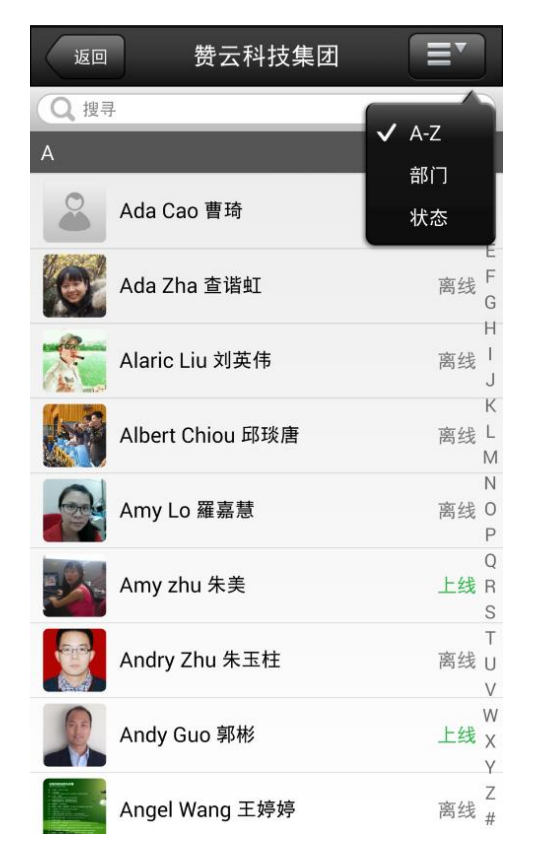

 $B$  $E$ 

<span id="page-23-0"></span>Q38 EZUC+ APP 端如何新增联络人群组?

A: 第一步: 在通讯录页面点右上角图标按钮, 选择"新增群组" 第二步: 在公司联络人列表中勾选一人或多人,选择结束后点选右下角"确定" 第三步:输入群组名字,点确定进行保存

 $B$  $E$ 

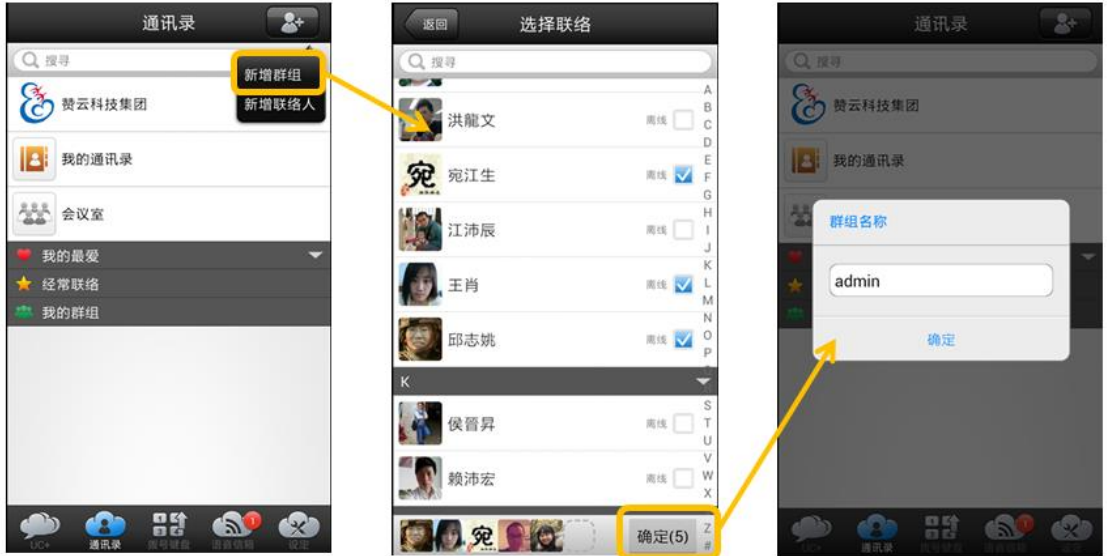

<span id="page-23-1"></span>Q39 EZUC+ APP 可以将手机通讯录匯入到软件里面吗?如何新增个人通讯录?

A: EZUC+先以企业通讯为主,暂未提供将个人手机通讯录匯入到 EZUC+通讯录(未來版本推 出此功能);目前可在 EZUC+通讯录新增个人通讯录。 第一步: 在通讯录页面点右上角图标按钮,选择"新增联络人" 第二步: 为联络人设定照片头像, 并填入联络人资料 第三步: 填写完毕,点右上角"储存"进行保存

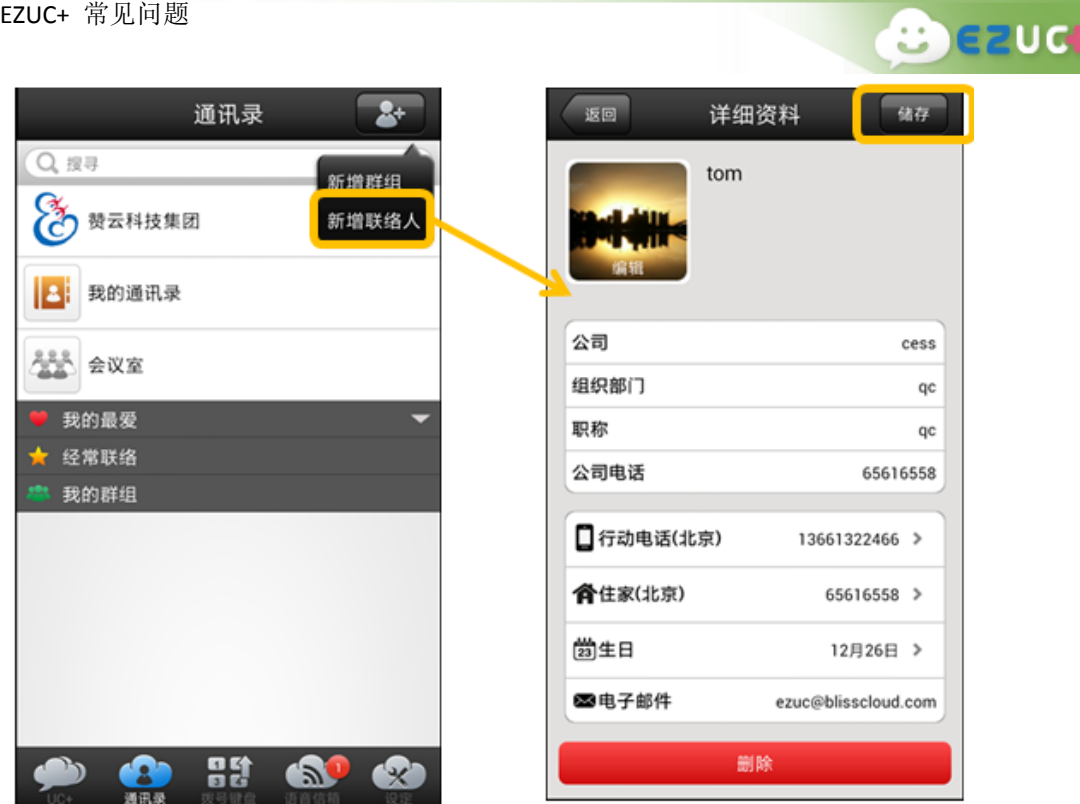

<span id="page-24-0"></span>Q40 EZUC+ APP 端如何快速找到经常使用的联络人?

A: 在通讯录处使用搜寻功能,可以快速查找定位到联络人。

您也可以将经常使用的联络人加入"我的最爱",点击通讯录中某联络人,打开通讯 选择页面,点击照片右侧心型图标,将此联络人加入"我的最爱"。之后您便可以在 通 讯录 >> 我的最爱 列表中看到相应联系人。

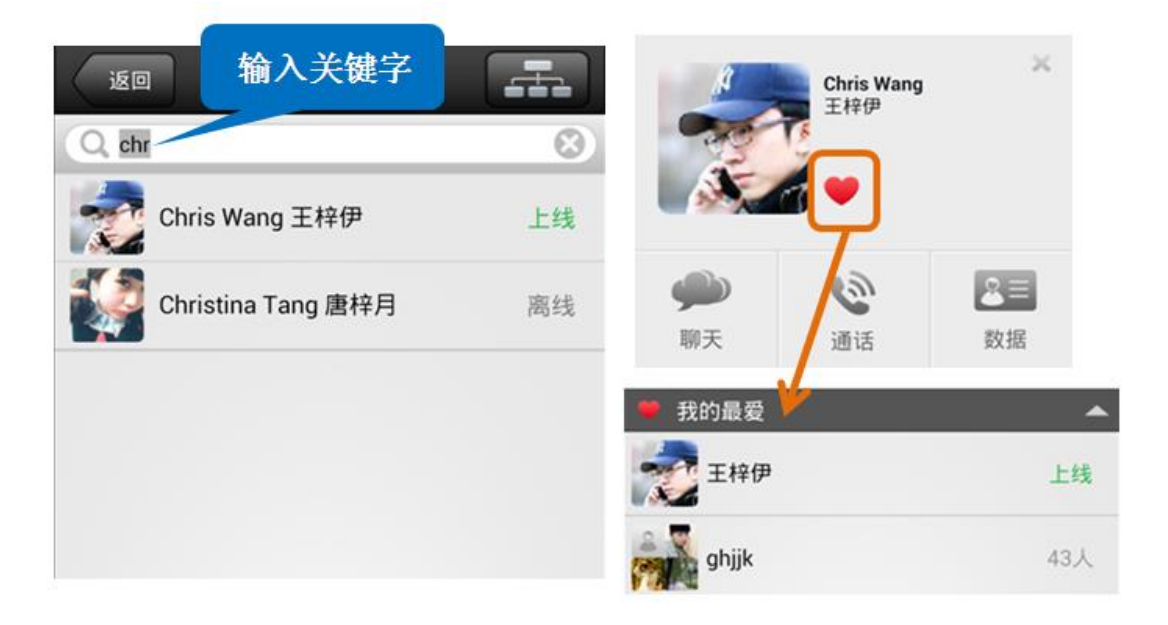

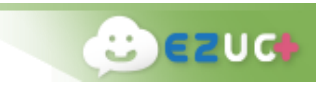

<span id="page-25-0"></span>Q41 EZUC+ APP 端如何快速开始联络?

A: 在通讯录点选某联络人,打开通讯选择画面,可快速开始 chat 或者通话。

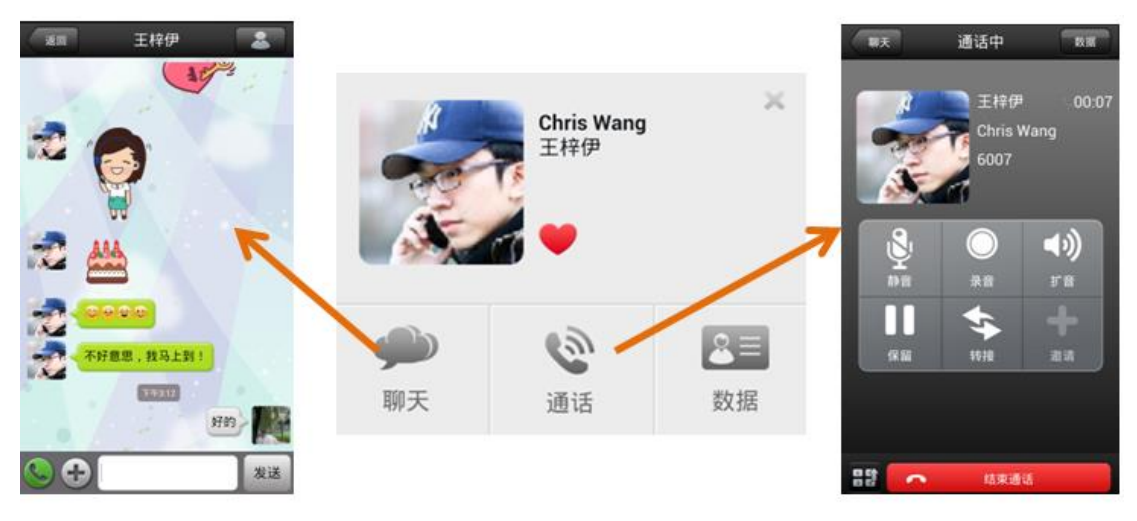

或者在通讯选择页面点"数据",在此联络人详细资料页面选择其它通讯方式,例如 直接拨打此联系人住家电话、手机电话,或者发 email 联系。

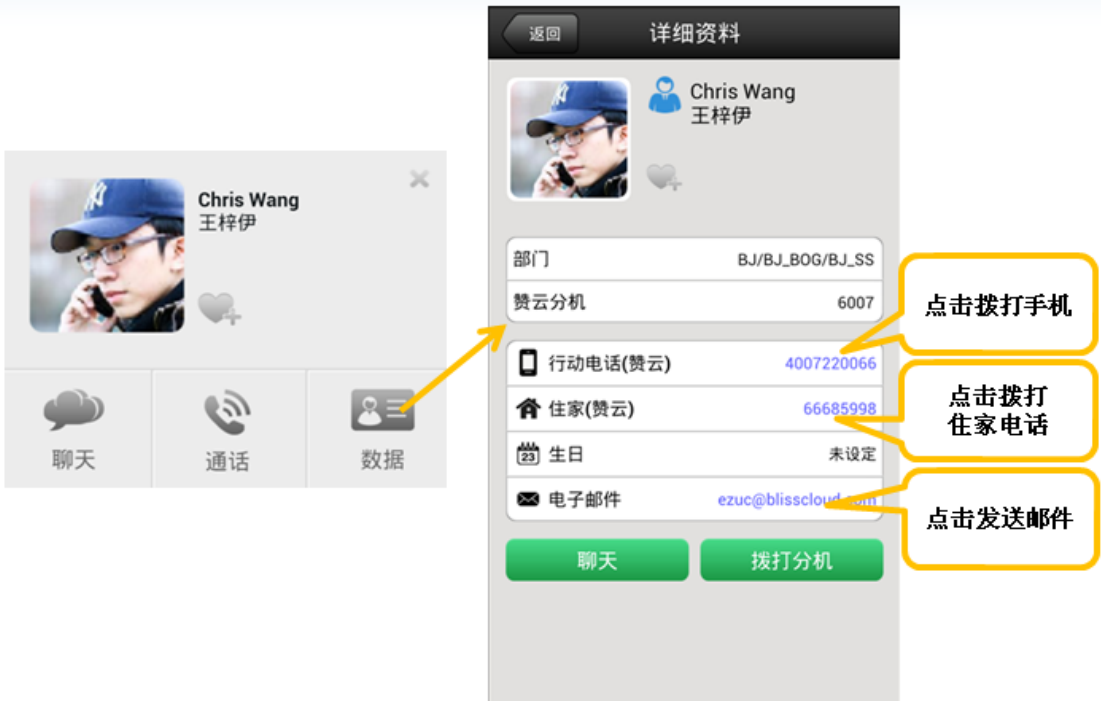

<span id="page-25-1"></span>Q42 EZUC+ APP 使用中长时间没有响应要如何处理?

A: 此时可按设备的返回键,解锁当前状态。

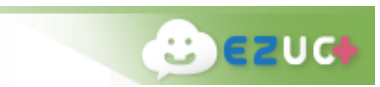

<span id="page-26-0"></span>A: 在 UC+ 页面点选右上角的电话图标 ,此图标变成 ,表示勿打扰模式

已经打开,再次点选取消。

也可以在 设定 >> 进阶配置 >> 语音设定 页面进行设定。

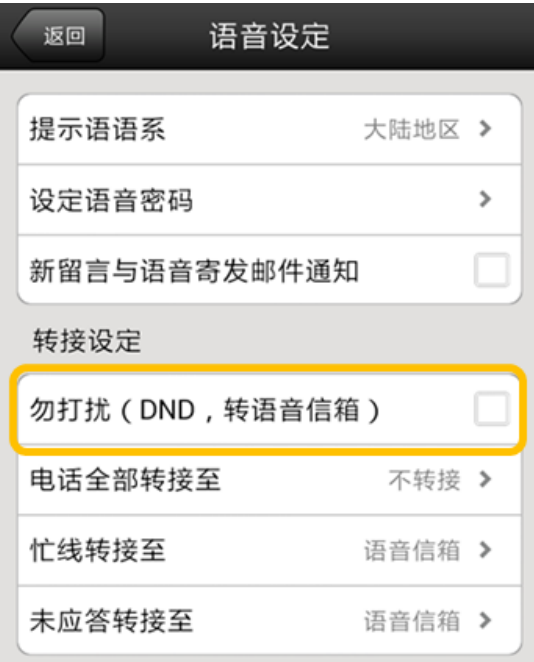

<span id="page-26-1"></span>Q44 EZUC+ APP 如何进行来电转接设定?

A: 可以在 设定 >> 进阶配置 >> 语音设定 页面进行设定。

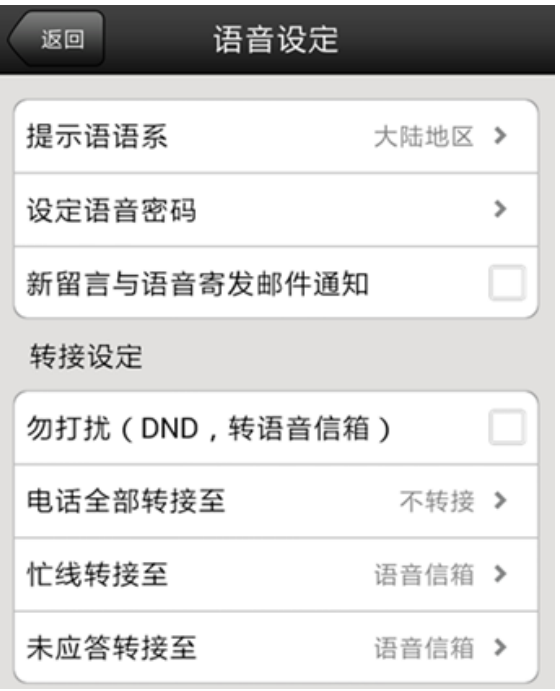

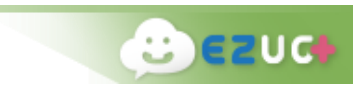

<span id="page-27-0"></span>Q45 EZUC+ APP 通话中可以做何种操作?

- A: EZUC+ APP 通话中,在通话画面可以:
	- 静音:自己设备静音
	- 录音:通话录音,再次点击停止录音(聊天室/会议室通话无此功能)
	- 扩音:切换为扩音
	- 保留:通话保留(聊天室/会议室通话无此功能)
	- 转接:电话转接(聊天室/会议室通话无此功能)
		- 我的最爱
		- 经常联络
		- 公司通讯录
		- 我的通讯录
		- 拨号键盘
	- 一键转接硬话机:将通话转接至自己的硬话机

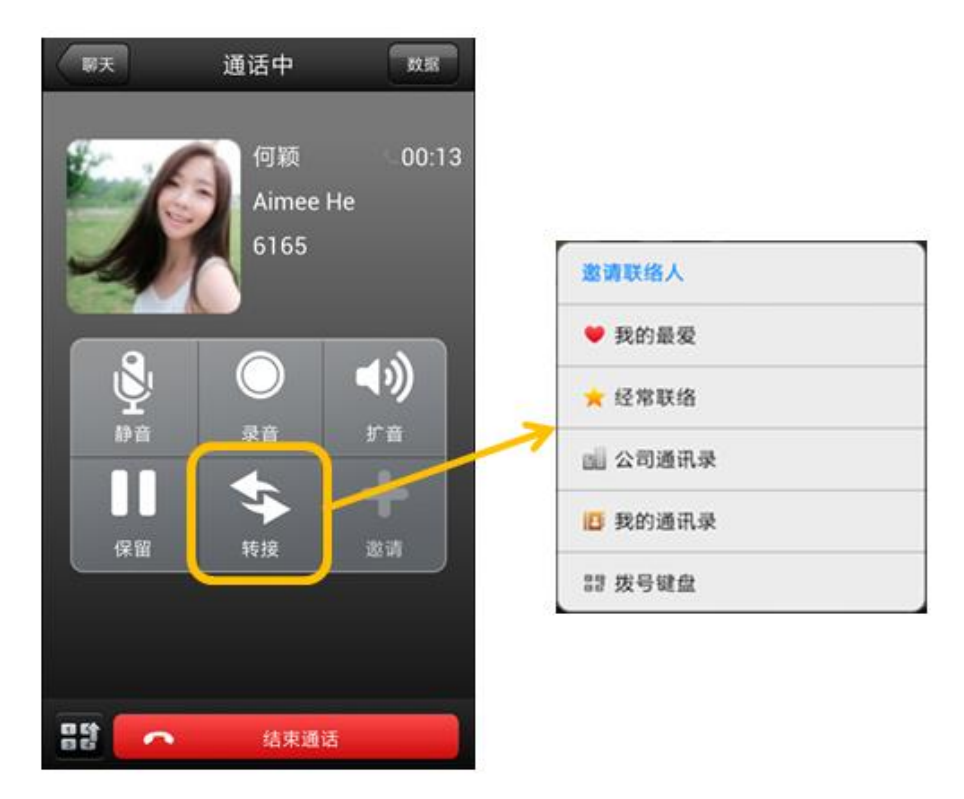

<span id="page-27-1"></span>Q46 EZUC+ APP 通话中有手机来电进线怎么办?

A: EZUC+ APP 通话中手机来电, 接通手机来电后, APP 通话会被保留。手机通话结束后自 动恢复之前的 APP 通话。

<span id="page-28-0"></span>Q47 EZUC+ APP 通话中觉得音量太小或太大怎么办?

A: 在 设定 >> 进阶配置 >> 音频配置 处, 可以手动调整听筒、麦克风、耳机以及扩音的 音量。调整完成后下一通电话开始生效。

 **ezud** 

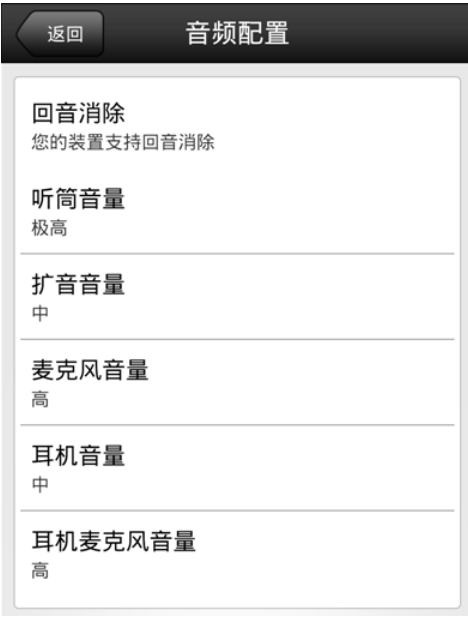

<span id="page-28-1"></span>Q48 EZUC+ APP 通话为何会异常中断?

A: 在使用 EZUC+ APP 通话的过程中,应避免进行网络环境的切换,例如 3G/4G 与 WiFi 之 间的切换,或者更换无线网络连接。因为网络环境的改变会造成通话异常中断,且中断 后不能自行恢复通话,需要挂断电话重新拨打。

<span id="page-28-2"></span>Q49 EZUC+ APP 通话建立后为何听不到对方的声音?

A: 在网络状况不佳时会造成 EZUC+相关操作延迟,因此此时电话接通后,要延迟大概 3 秒 左右才能听到对方的声音。

<span id="page-28-3"></span>Q50 EZUC+ APP 端如何发起多人聊天?

A: 开启一对一聊天后,点 chat 页面右上角小人图标,进入人员清单页面后点 "+" 图标 按钮,从联系人列表中选择一人或多人加入。

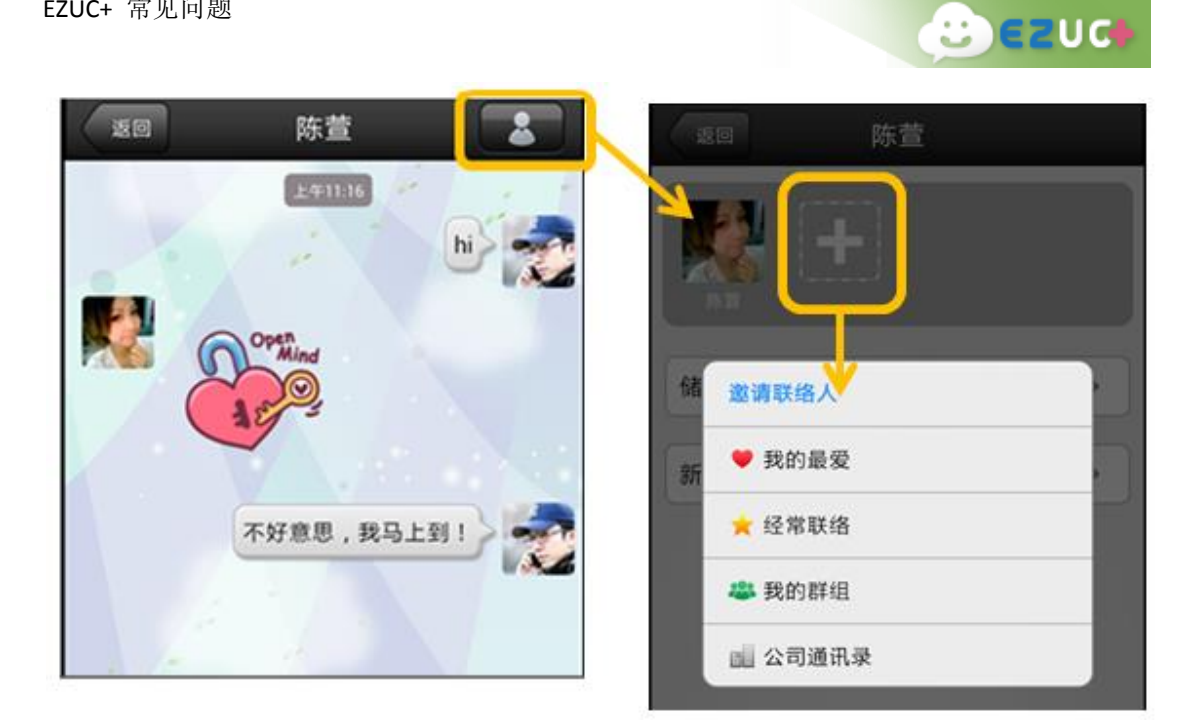

#### <span id="page-29-0"></span>Q51 EZUC+ APP 聊天中可支持何种信息传送?

A: 支持以下几种信息:

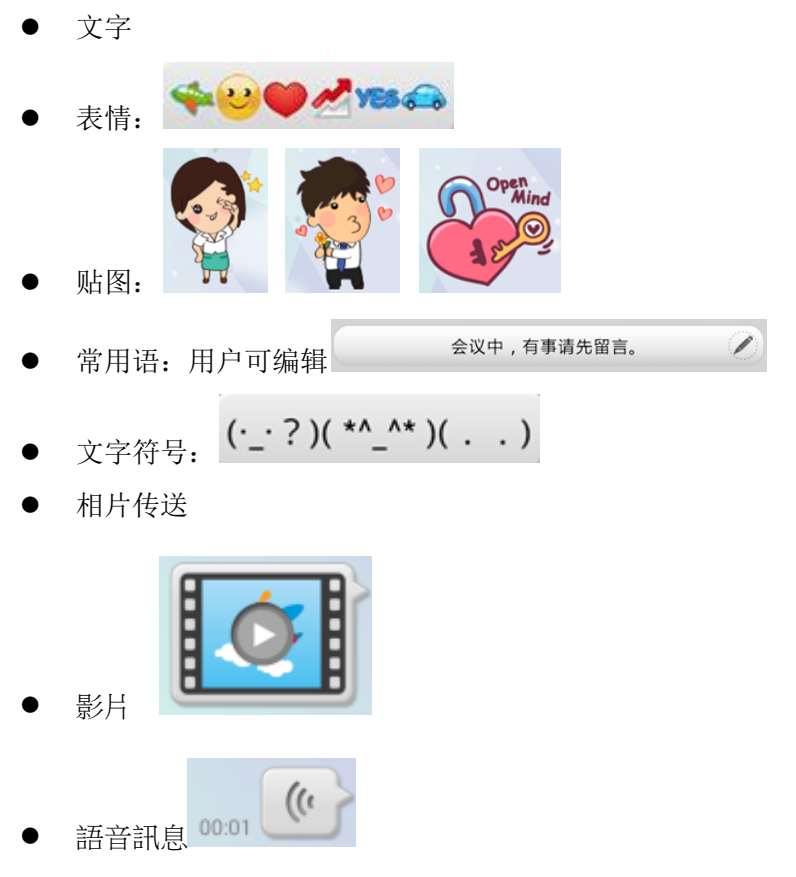

<span id="page-29-1"></span>Q52 EZUC+ APP 聊天时对于已发送或接收的消息可以进行何种操作? A: 可以。长按聊天窗口中某条通讯记录,会弹出操作选择菜单:

- 接收到的消息:复制、转发、广播消息(广播到第三方软件)
- 接收到的相片:转发、存储到自己的设备
- 发送的消息:复制、转发、删除(只删除自己这端,接收方的消息不会同时被删除)
- 来电通话记录:回拨
- 外呼通话记录:回拨、删除

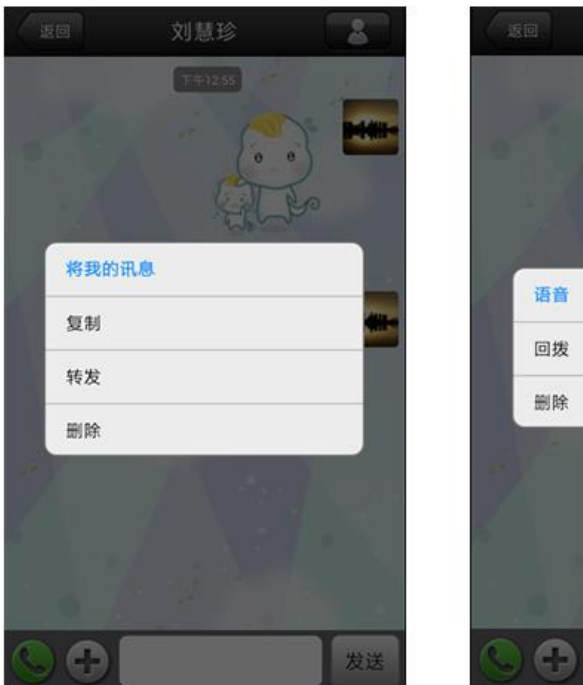

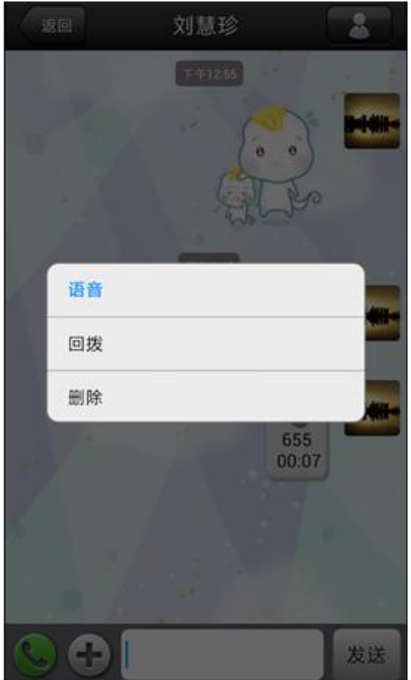

 $e$   $e$   $e$ 

<span id="page-30-0"></span>Q53 EZUC+APP 聊天内容可以保留多久?

A:手机桌面各终端自行保存(换账号会清除)。目前服务器也都有纪录,未来版本有需求会 再规划,从服务器端可拉回近期内的聊天纪录。

<span id="page-30-1"></span>Q54 EZUC+ APP 端如何查看通讯记录?

A: 在 EZUC+ APP 端的 UC+ 页面, 显示所有通讯记录。点开某笔记录, 可以查看详细通讯 记录,包括聊天记录、通话记录。

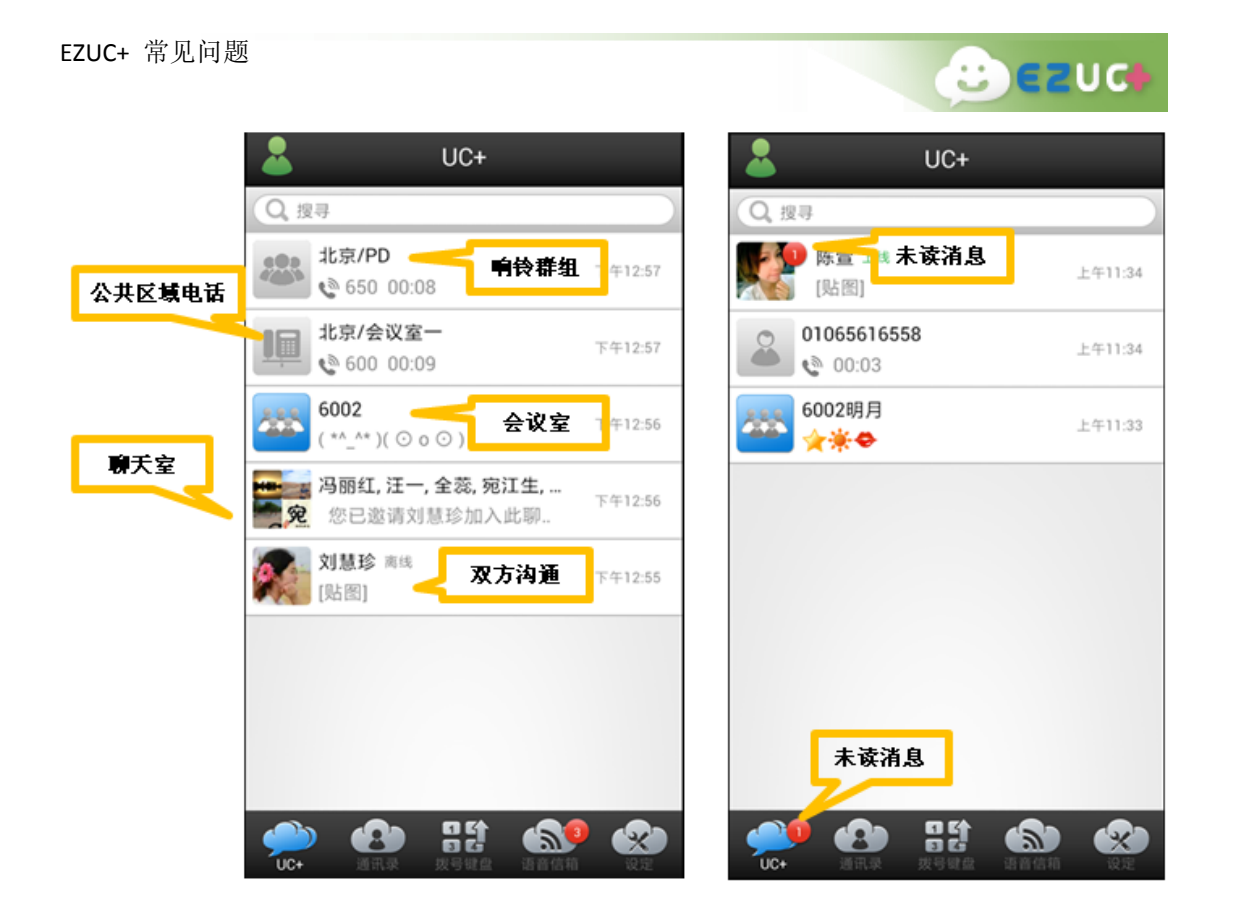

<span id="page-31-0"></span>Q55 EZUC+ APP 端如何删除通讯记录?

A: 在 EZUC+ APP 端的 UC+ 页面选择某笔通讯记录, 长按后弹出选择, 可单独删除此笔记 录, 或清除 UC+ 页面所有记录。

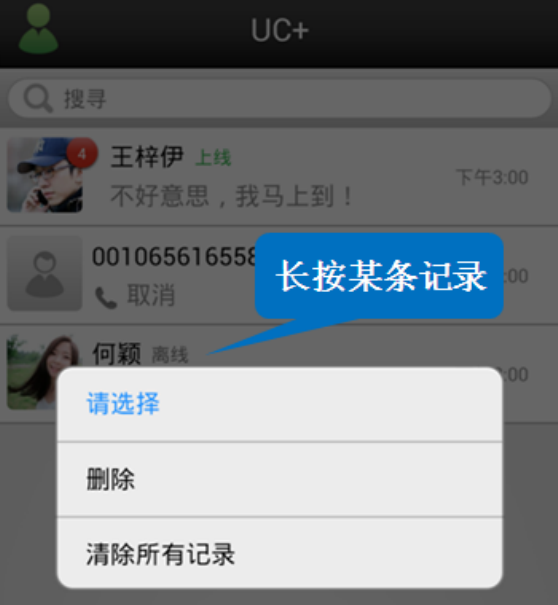

<span id="page-31-1"></span>Q56 EZUC+ APP 端如何听取留言?

A: 在 EZUC+ APP 端的语音信箱页面选择某笔留言,点选打开收听。默认为扩音模式,可以

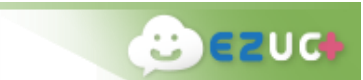

切换为听筒模式。在收听窗口可以删除此条留言,或者直接进行回拨。

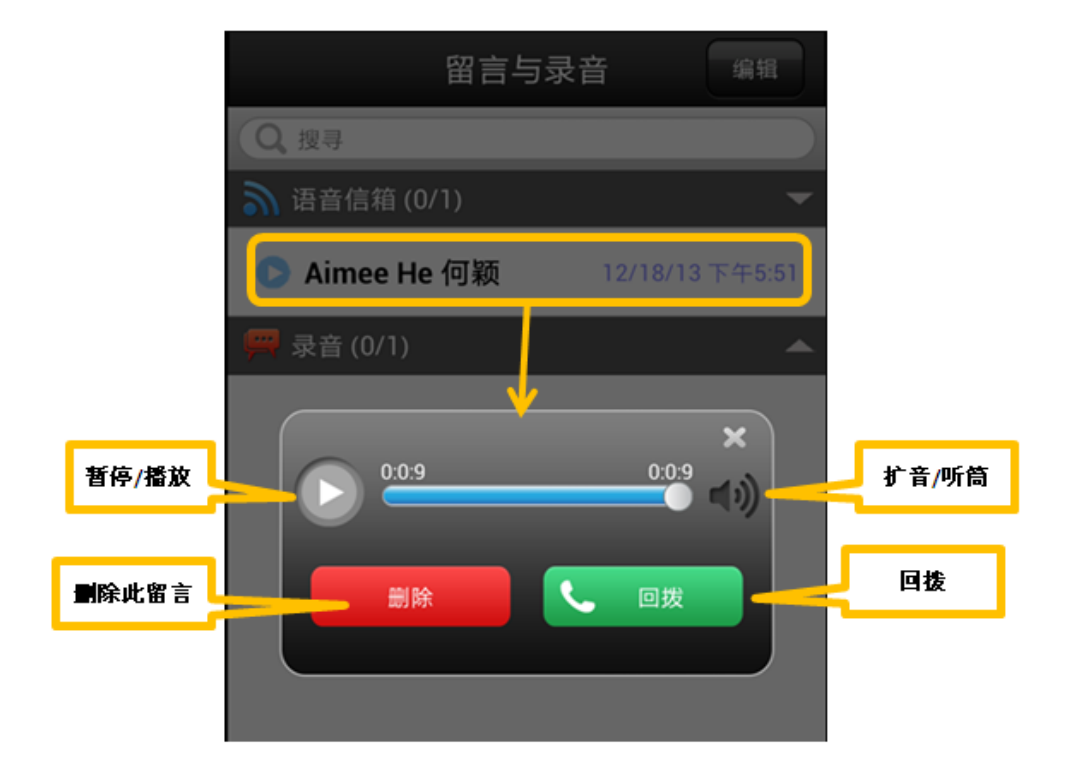

<span id="page-32-0"></span>Q57 EZUC+ APP 端如何听取录音?

A: 在 EZUC+ APP 端的语音信箱页面选择某笔录音,点选打开收听。默认为扩音模式,可以 切换为听筒模式。在收听窗口可以删除此录音。

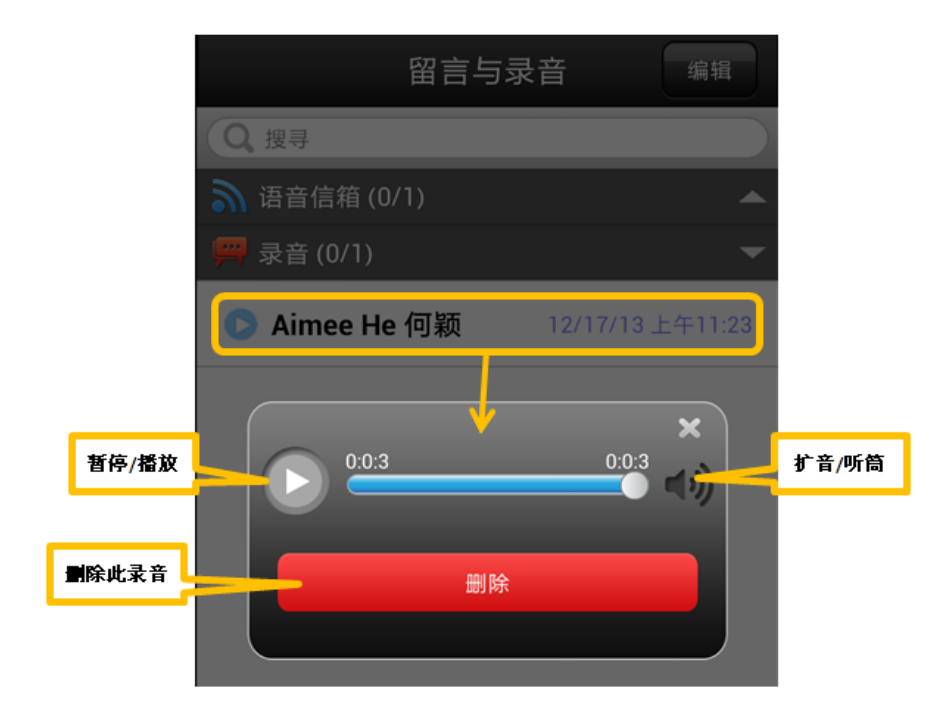

<span id="page-33-0"></span>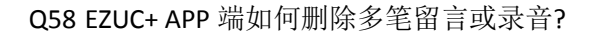

A: 在 EZUC+ APP 端的语音信箱页面点选右上角"编辑",勾选多条留言与录音后点右上角 "删除",弹出删除确认窗口,点击确定进行删除操作。

**B**ezud

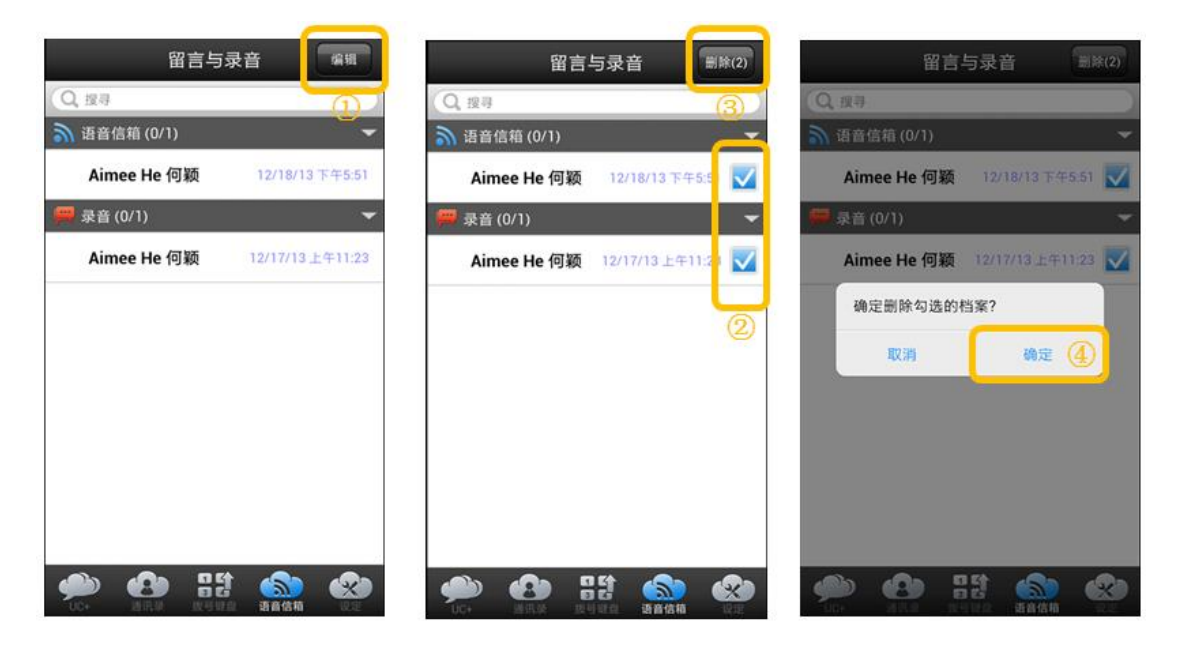

<span id="page-33-1"></span>Q59 EZUC+APP 如何设置新留言与录音寄发通知?

A: 可以在 EZUC+APP 端 设定>>进阶配置>>语音设定 处可以进行"新留言与录音寄发邮件 通知"设定。

<span id="page-33-2"></span>Q60 EZUC+ APP 有未读讯息或来电时,手机通知列会有哪些提示?

- A: 设备通知列会有以下提示:
	- 1. EZUC+ 服务状态:

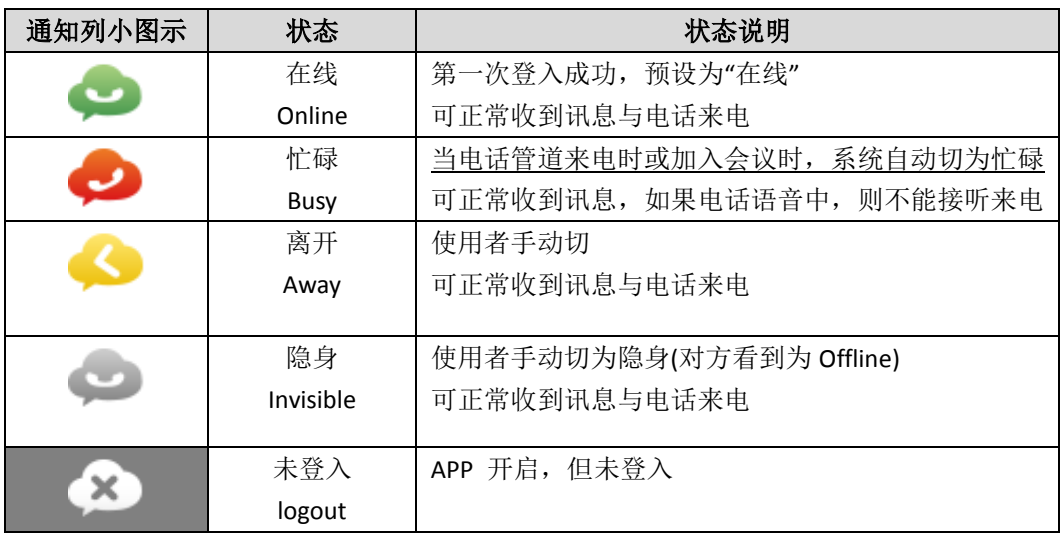

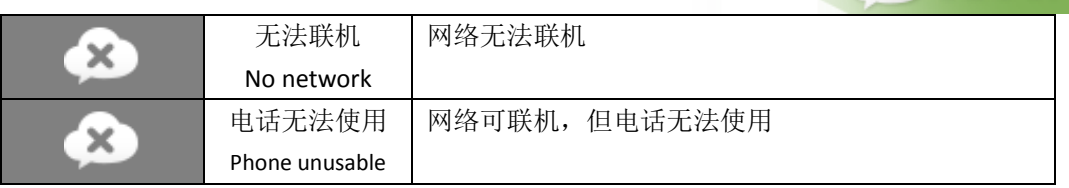

 $2$   $e$ 

- 2. 未读消息提示 <sup>2</sup>: 当有未读消息时, 点击直接进入 UC+ 页面
- 3. 来电提示 :当来电时除了来电画面外,通知列出现绿色电话通知
- 4. 未接来电提示\:<br>4. 未接来电提示\: 当有未接来电时, 点击提示直接进入 UC+ 页面
- 5. 未读留言与录音提示 :当有未读语音留言或录音时,点击提示直接进入"语 音信箱"页面。

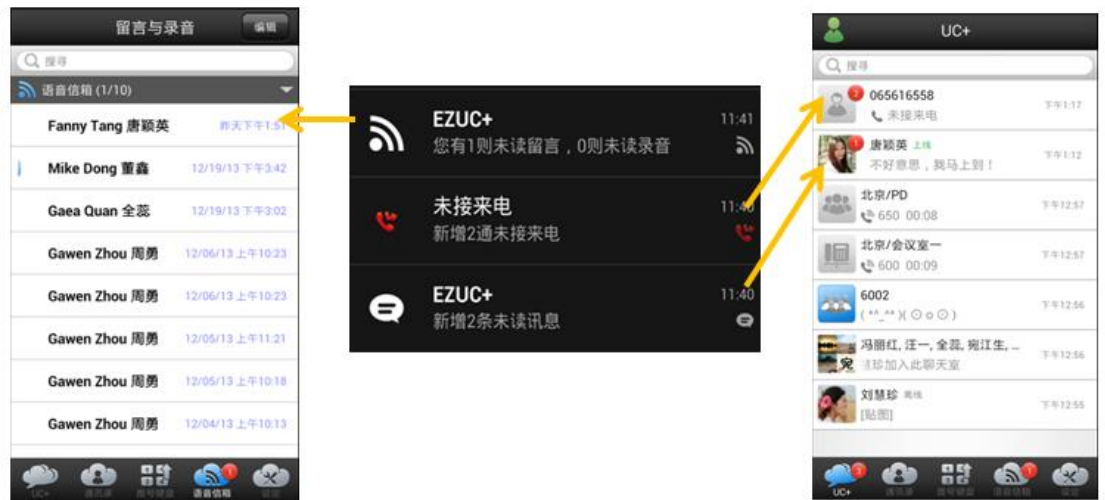

<span id="page-34-0"></span>Q61 EZUC+ APP 端设备通知列 EZUC+ 相关提示不见了怎么办?

A: 进入设备"设置 >> 应用程序", 找到并打开 EZUC+ , 勾选"显示通知"即可。

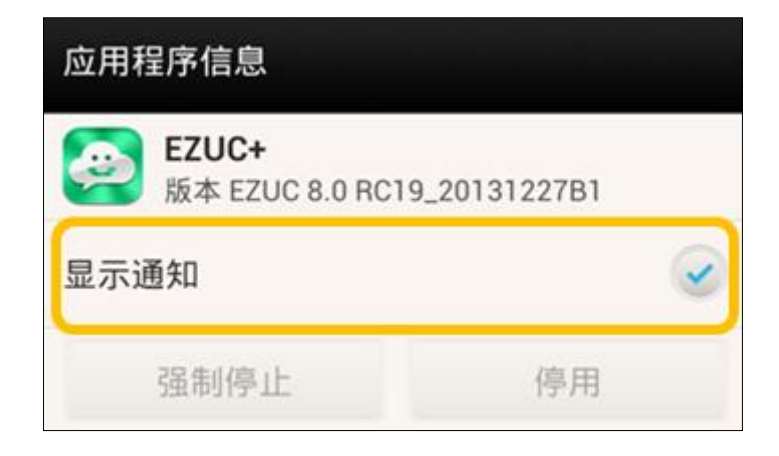

<span id="page-35-0"></span>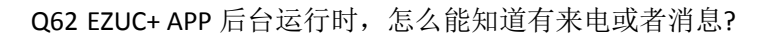

A: EZUC+ 后台运行,来电和手机来电时一样,弹出来电画面并伴有铃声。

有新消息(chat)时,会弹出消息提醒并伴有提示音。新讯息的提醒方式,包括提示时 段、提示音等可以在 EZUC+ APP 端 设定 >> 进阶配置 >> 提醒设定 处进行设置。

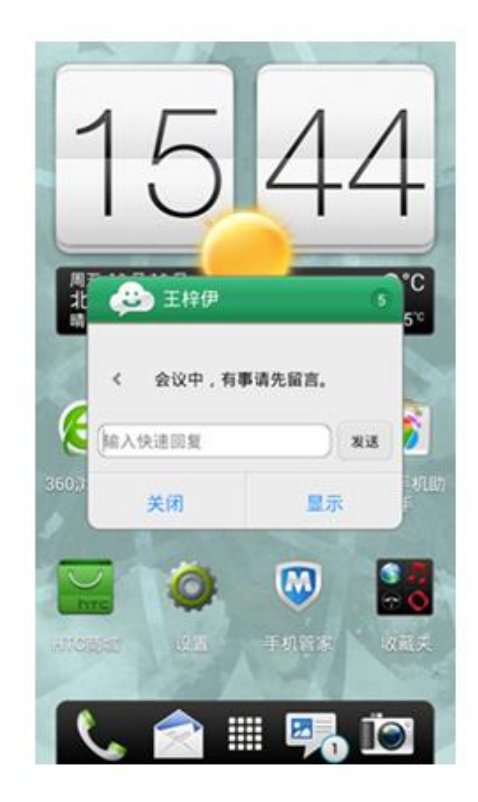

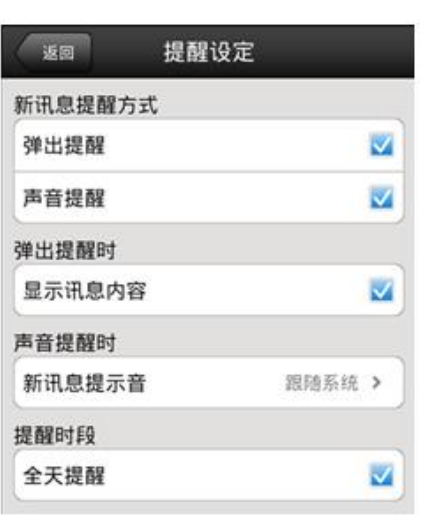

 $B$   $E$   $U$ 

#### <span id="page-35-1"></span>Q63 EZUC+ APP 端如何更换个人头像?

A: 在 设定 >> 个人资讯 页,点个人头像更换相片。

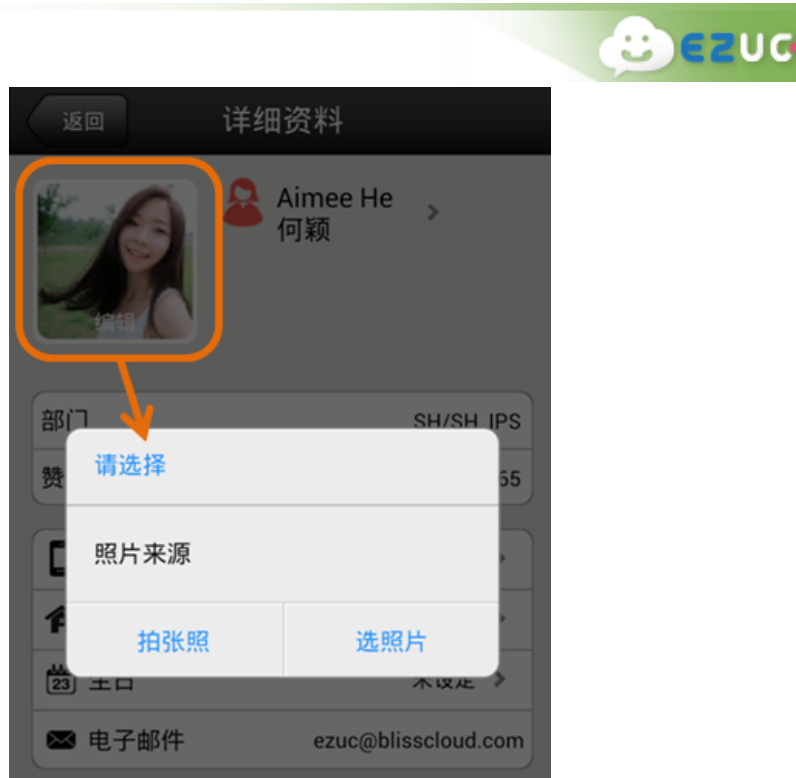

<span id="page-36-0"></span>Q64 EZUC+ APP 端如何设定是否使用移动数据?

A: 在登录设定处,可以设定是否使用移动数据。登入 EZUC+ APP 后可以在 设定 >> 进阶 配置 >> 网络配置 处修改行动数据设定。

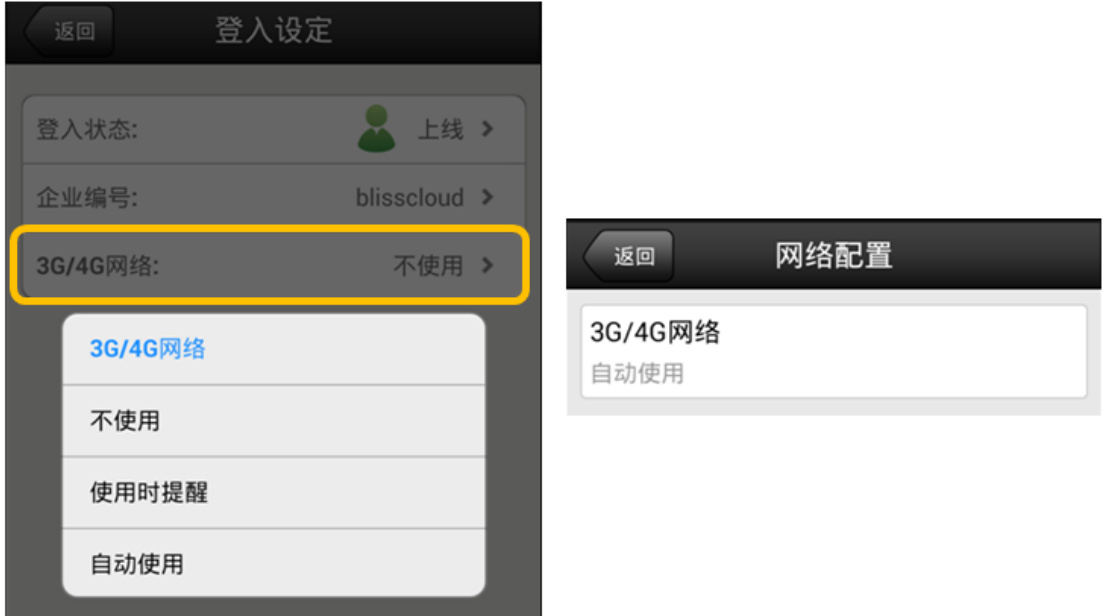

<span id="page-36-1"></span>Q65 EZUC+ APP 版本如何更新?

A: 当有新版本 EZUC+ APP 发布后, APP 登录或断线重连后会收到版本更新提示, 按照提示 下载新版本进行安装即可。

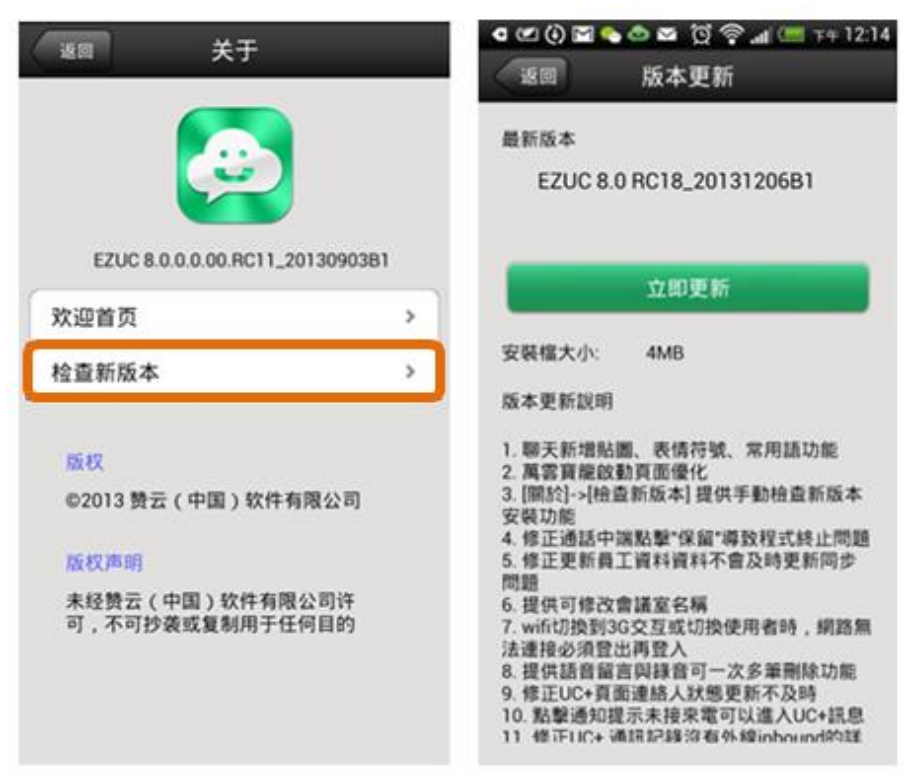

也可以在 设定 >> 关于 >> 检查新版本 处,手动检查并更新至最新版本。

 $e$   $e$ 

<span id="page-37-0"></span>Q66 EZUC+ APP 使用中出现异常怎么办?

A: EZUC+ 使用中出现异常问题,例如程序无法安装,电话无法正常就绪,程序异常退出等, 请您重新启动设备后再试。

<span id="page-37-1"></span>Q67 EZUC+ APP 端如何清空数据?

A: 到設備 設置 >> 應用程式管理員, 找到 EZUC+, 打開後首先停止程式運行, 之後點"清 除資料"。

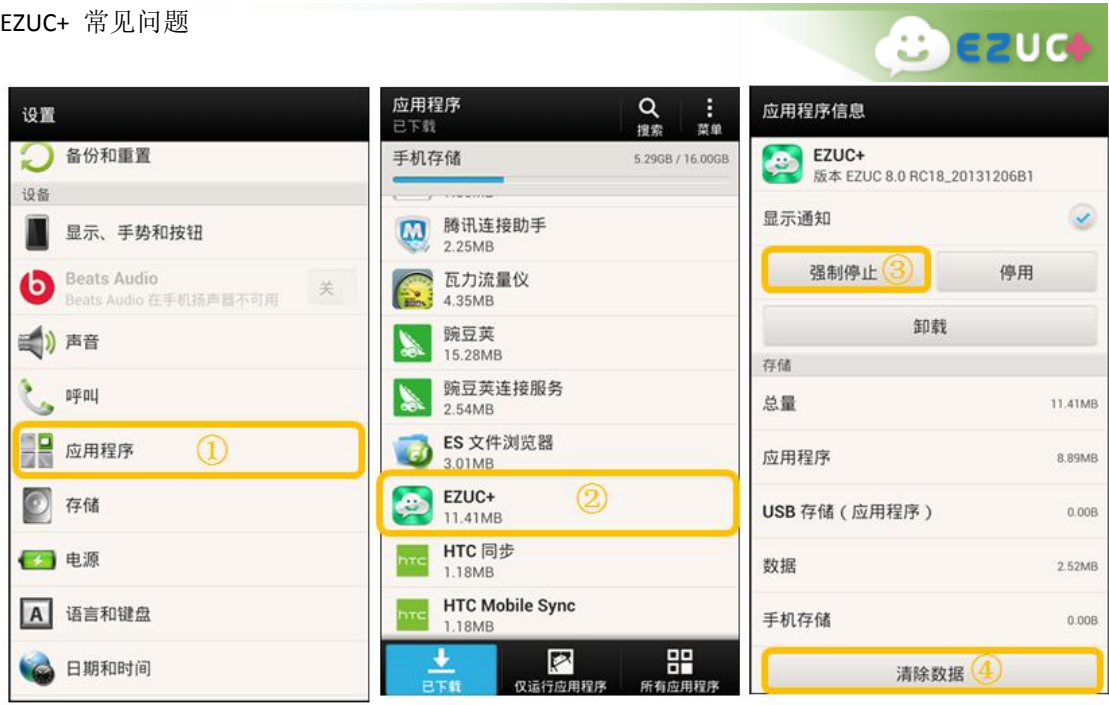

<span id="page-38-0"></span>Q68 EZUC+ APP 如何卸载?

A: 到設備 設置 >> 應用程式, 找到 EZUC+, 打開後首先停止程式運行, 之後點"解除安 裝"。

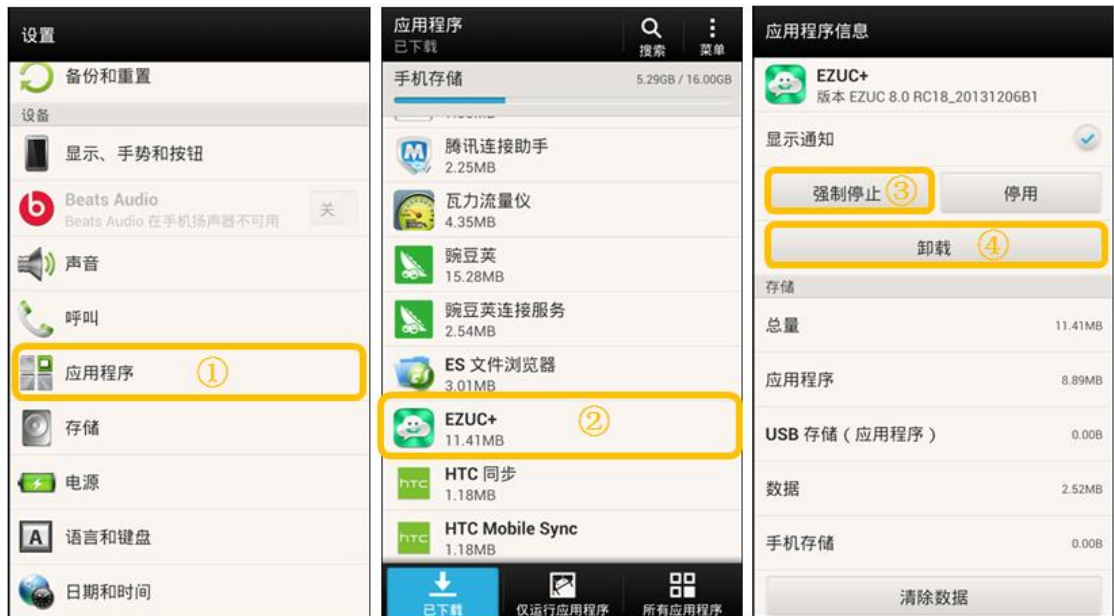

### <span id="page-38-1"></span>EZUC+ 系统管理

<span id="page-38-2"></span>Q69 如何登入管理系统?如何修改系统登入密码?

A: 登入 URL: http://{SERVER\_HOST:PORT}/ucrm

企业编号以及管理员帐号密码在是在申请开通 EZUC+ 时创建的,登录系统后可在员工

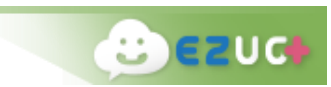

管理处为帐号添加管理员权限。

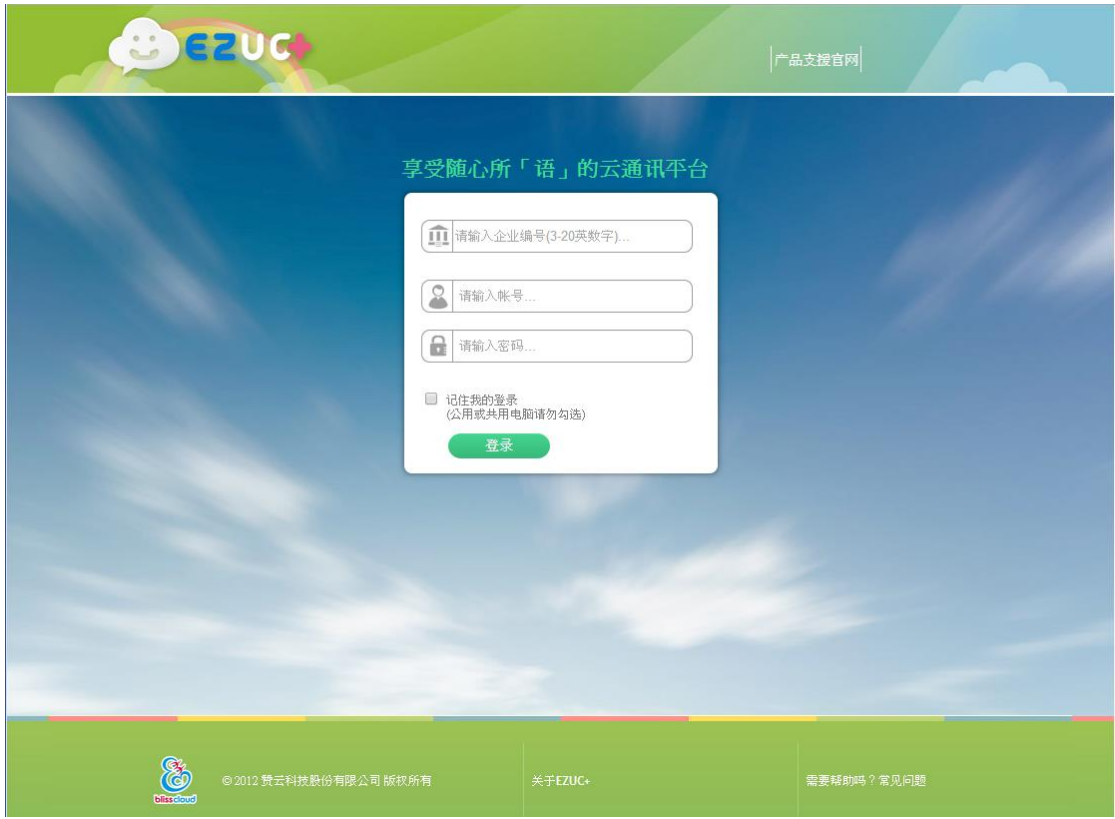

<span id="page-39-0"></span>Q70 如何快速建制员工资料?

A: 系统支持以下两种数据汇入方式,方便用户快速建制多笔员工资料:

- 1. 在管理精灵页面,透过 EXCEL 文档快速汇入员工资料
- 2. 在 资源管理>>员工 功能页面, 从微软 AD (Active Directory) 汇入员工数据

<span id="page-39-1"></span>Q71 如何修改企业名称以及 logo?

A: 在管理精灵页面可快速上传公司 logo, 也可到 资源管理>>公司资料 功能页面修改公司 名称以及 logo。

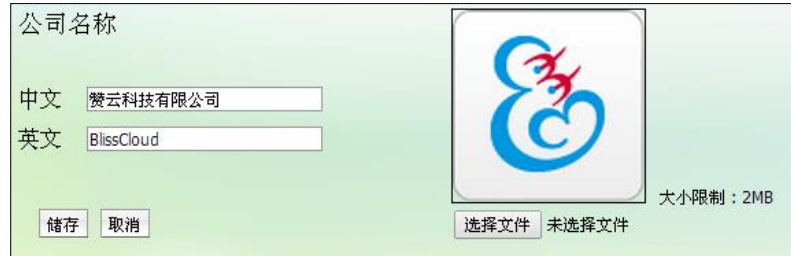

<span id="page-39-2"></span>Q72 如何设定勿打扰与来电转接?

A: 资源管理>>员工 处勾选修改某个帐号,在语音设定页签可以开启勿打扰或设定来电转

接,可将来电转接至语音信箱、住家电话、手机、其它外线、其它内线或总机。

 $**62**$ **UG** 

(话机端通过简码设定请参考"EZUC+ 话机功能"章节)

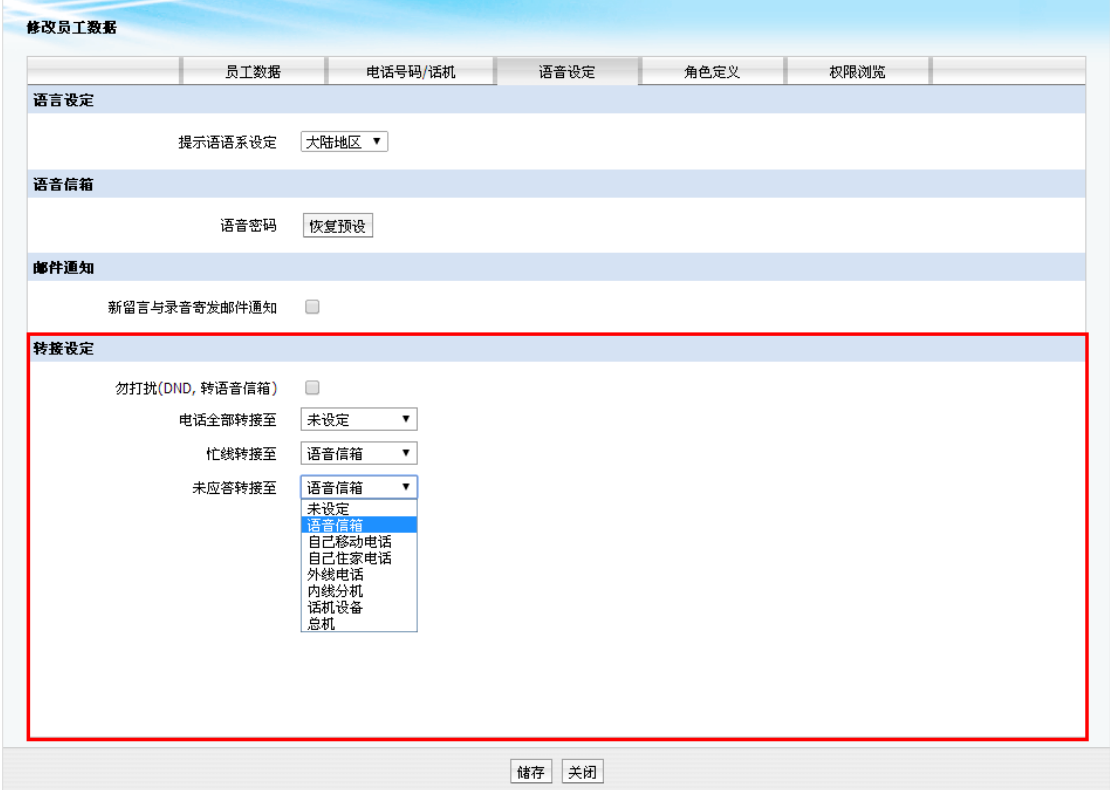

<span id="page-40-0"></span>Q73 如何设定响铃群组?

- A: 响铃群组相当于一个部门或群组电话号码,分为顺序响铃和全部响铃:
	- 顺序响铃: 按照响铃优先级化先级在员工帐号管理【电话号码/话机】页签 进行设置),同优先级按照名字字母排序
	- 全部响铃:群组内所有人员同时响铃

响铃群组可以在 办公室设定>>响铃群组设定 处进行维护。

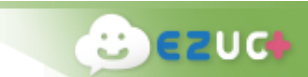

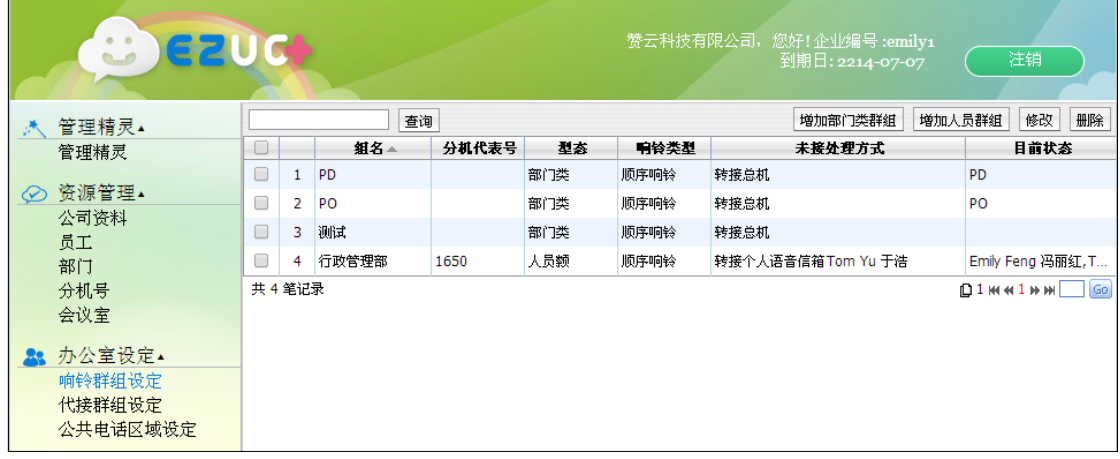

<span id="page-41-0"></span>Q74 如何设定代接群组?

A: 当某用户有来电进线时,属于同一个代接群组的其他用户可以按**\*81** 进行代接。代接群 组可以在 办公室设定>>代接群组设定 处进行维护。

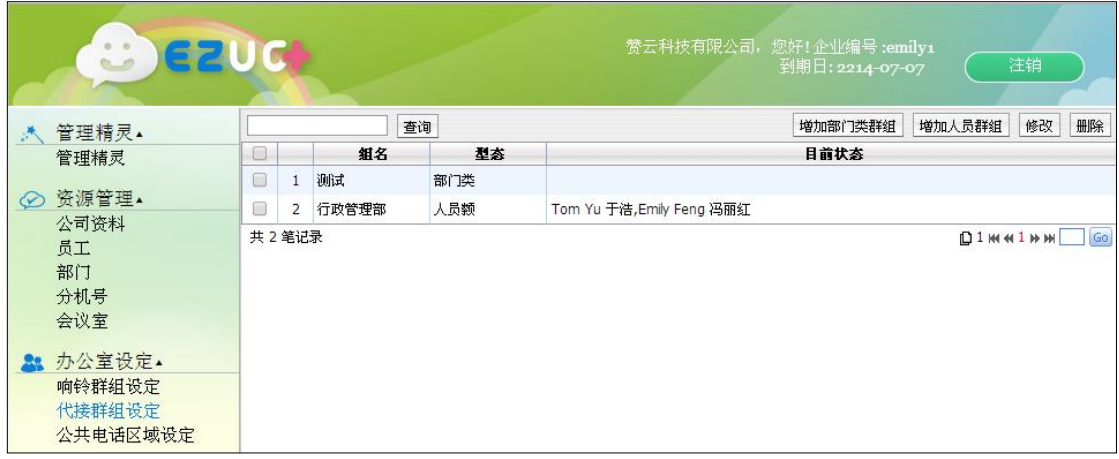

<span id="page-41-1"></span>Q75 如何监控系统设备状态?

A: 在即时监控>>登入列表 页面,可以看到当前所有在线的设备,并可查看设备型号、所 使用的 EZUC+ 终端版本等。

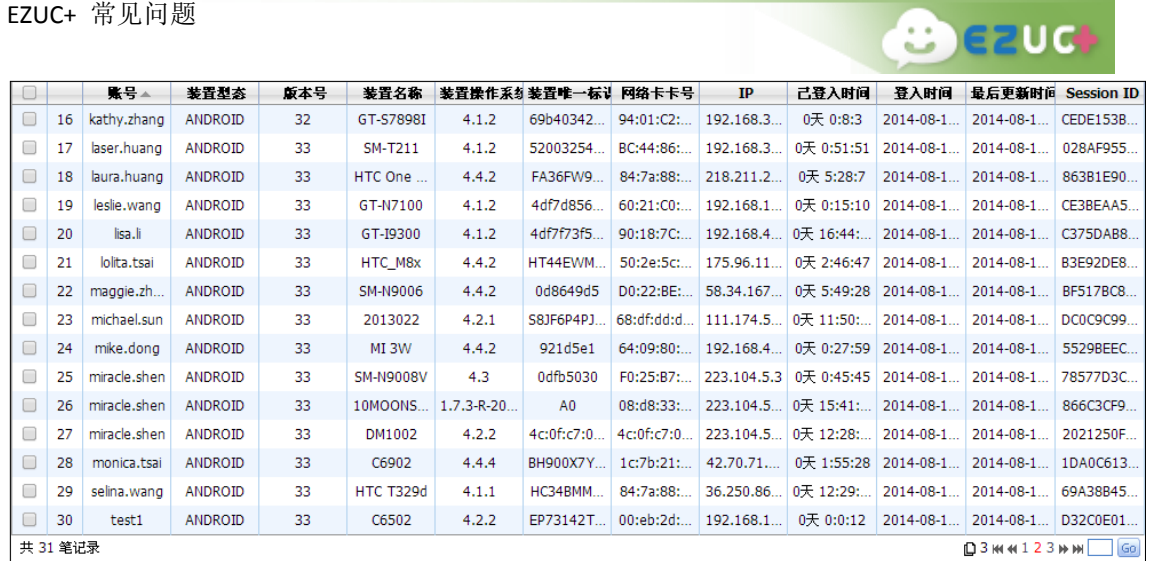

#### <span id="page-42-0"></span>EZUC+ 会议室功能

<span id="page-42-1"></span>Q76 如何建立会议室?会议室分为几种类型?

- A: 在 UCRM 会议室管理功能模块,可以新增、修改、删除固定会议室。会议室分为不设 限、Pin 码验证、名单比对 3 种类型:
	- 不设限:任何人均可进入会议室
	- Pin 码验证: 非主席身份拨入时需输入 Pin 码进行验证。
	- 名单比对:设定与会人员名单,对比为管理者、主席或与会人员名单内帐号方可进 入会议室。每个与会者均自动生成一个个人 Pin 码, 外部电话拨入时以个人 Pin 码 进行验证。

<span id="page-42-2"></span>Q77 如何进入会议室?

- A: 有以下几种方式:
	- **IP 话机拨 8+会议室号码** 直接语音拨入会议室。
	- **APP 拨号键拨 8+会议室号码** 直接语音拨入会议室。
	- APP 端通过通讯录会议室列表,点选某个会议室进入会议室聊天室,在聊天室中可 以进行文本聊天,也可以快速开启语音通话。

<span id="page-42-3"></span>Q78 加入会议室时, 提示"没有权限进入会议室"?

A: 此会议室属于名单验证方式,您不在参会人员名单内。

<span id="page-43-0"></span>Q79 如何邀请其他人加入会议?需何种权限?

- A: 任何与会者都可以邀请其他人加入会议,具体邀请方法有以下几种:
	- 会议室通话中任何一方按 O , 按照语音提示拨打其他内线或外线电话, 接通后按 **\*\*** 邀请第三方加入通话,按 **\*#** 邀请方返回会议,被邀请方结束通话。用此方法 可邀请多人加入会议

 $B$   $E$   $U$ 

 APP 端用户加入会议室后,在人员清单页面,点 邀请其他人加入会议室聊天 室。

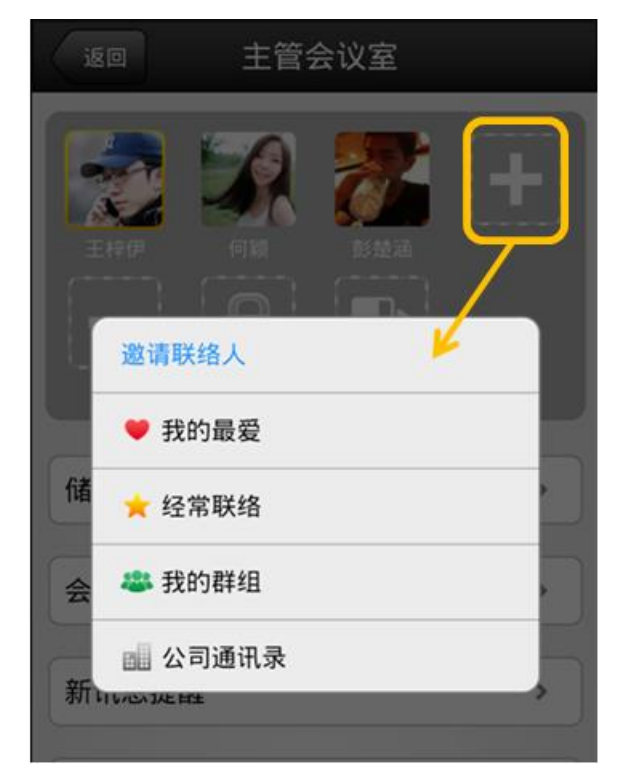

<span id="page-43-1"></span>Q80 如何监控会议室当前状态?

- A: 有以下几种方式:
	- **系统管理员可以在 UCRM 会议室管理 >> 会议室监控 页面, 实时监控系统所有会** 议室的当前使用状况,包括固定会议室与临时会议室。可以在此对进行中的会议进 行锁定、静音、驱逐、结束会议等操作。

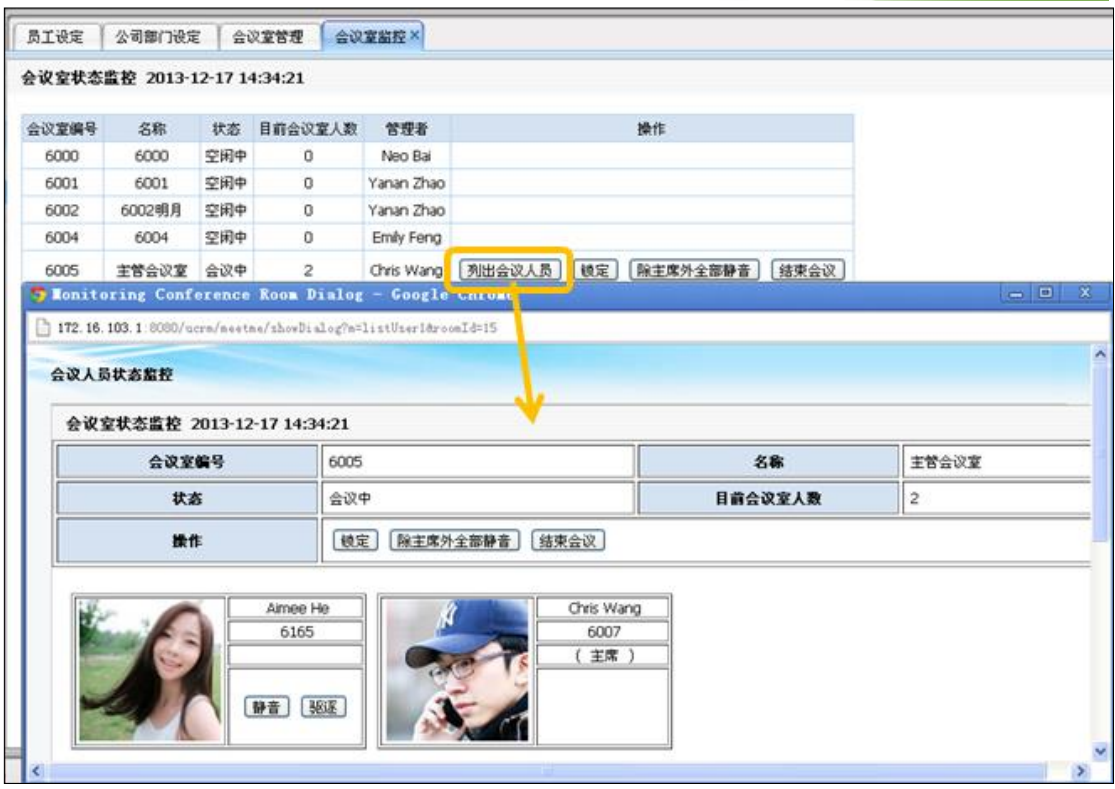

**BEZUC** 

**●** 会议室主席可以在 APP 端, 进入会议室管理页面, 查看会议室当前状况, 参会人 员,并对进行中的会议进行锁定、静音、驱逐、结束会议等操作。

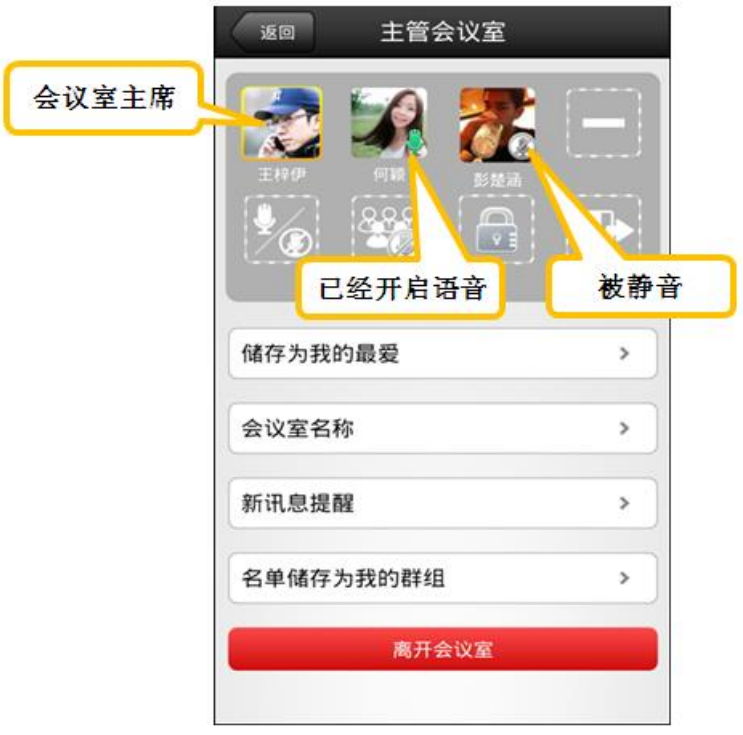

<span id="page-44-0"></span>Q81 如何听取会议室录音?

A: 会议室主席可以听取会议录音,系统会将录音档 URL 以 Email 的方式发给主席,主席可

 $\mathbf{C}$  ezud

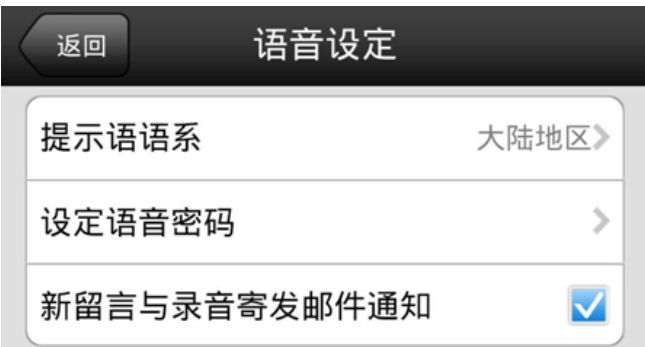

<span id="page-45-0"></span>Q82 会议室主席有哪些权限?

- A: 会议室主席权限包括:
	- 驱逐 | | | | 可以将非主席驱逐出此会议室。
	- 静音 3 : 可以对非主席与会者进行单独静音。
	- 全部静音 30: 可以对非主席与会者进行全部静音。
	- 锁定 : 将会议室锁定,锁定后非主席不能进入。
	- 结束会议 :结束会议后,所有人被强制离开此会议室。

<span id="page-45-1"></span>Q83 多人参加的语音会议,如何确保通话品质?

A: 因为用户使用的终端品牌型号各异,为确保会议室语音通话品质,超过 10 人参加的语 音会议,应做好发言与静音管控。

#### 举例说明:

- 会议室编码: 6000
- 会议室类型:Pin 码验证
- 参加方式:
- 1. 在办公室内: 以 SIP 硬话机拨打语音 (Android 手机端所有与会者均可监看与会人 员)

(1) 拨打语音:SIP 硬话机 > 拨 8 > 依照语音指示拨 6000 会议室 > 按密码 8888# > 说出名子后按# > 进入语音会议室后, 请跟主席报到讲话确认后即 可静音,例如:"我是台北 RD Dora"。

**B** EZUCI

(2) 话机静音: 主席确认您已报到 OK, 硬话机请先静音, 待需发言时再开启麦 克风

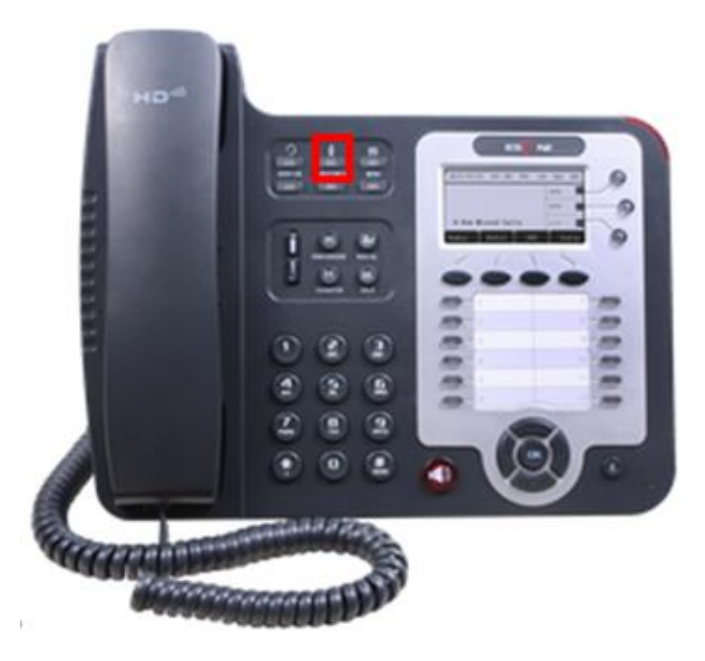

(3) Android 手机监看:

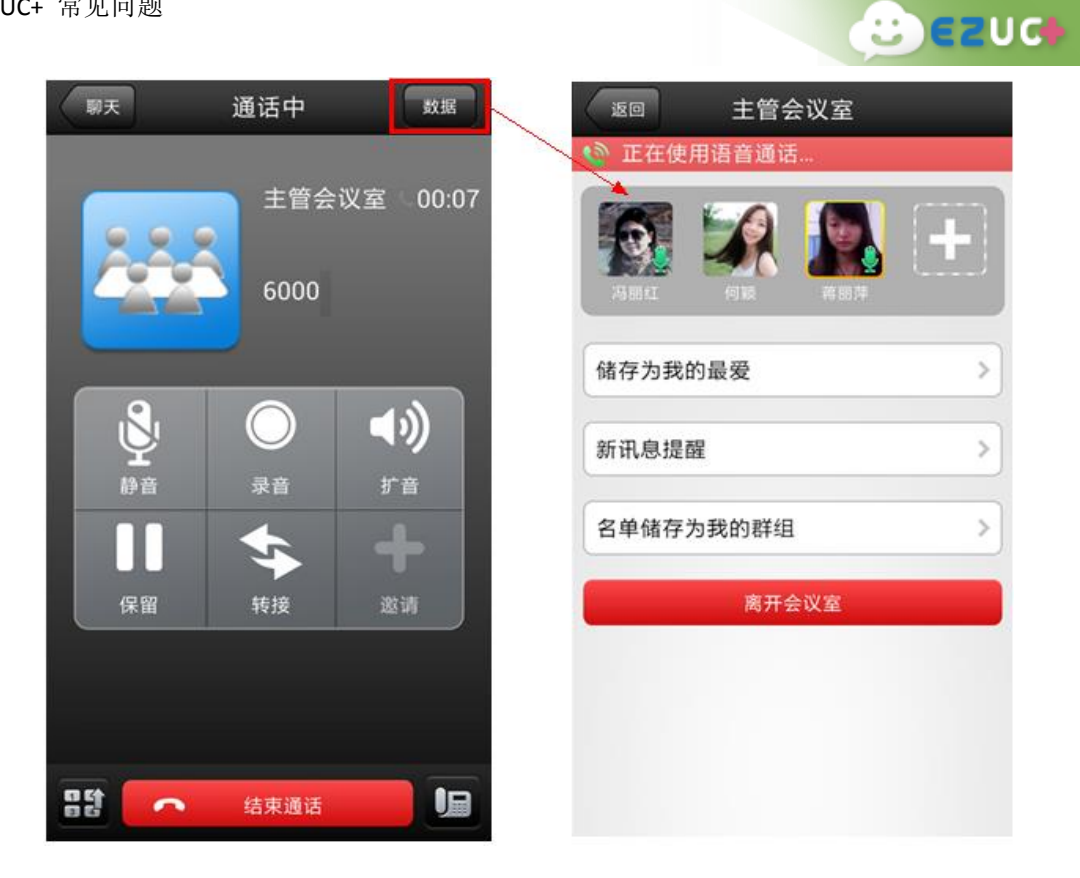

2. 如果在公司外:需使用手机 APP 拨打时,建议使用耳麦 (避免环境音干扰) 点选 APP 中通讯录 > 会议室 > 选择 6000 会议室 > 输入密码 > 点选绿色拨号 键后,进入语音会议室如下图,与主席报到讲话确认后即可<u>静音</u>。

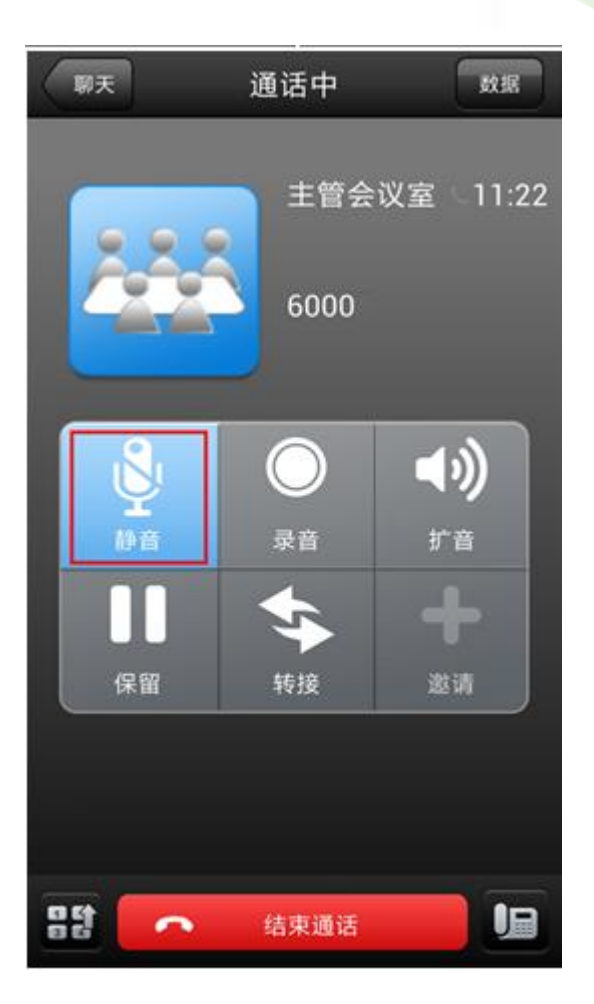

#### <span id="page-48-0"></span>EZUC+ 话机功能

<span id="page-48-1"></span>即 IP 硬话机功能(或 APP 端使用拨号键操作之功能)

Q84 如何设定勿打扰?

<span id="page-48-2"></span>A: 按 **\*56** 后依照语音提示进行设定。

Q85 如何设定来电转接?

<span id="page-48-3"></span>A: 按 **\*55** 后依照语音提示进行设定。

Q86 如何设定来电跟随?

A: 来电跟随是只将其它分机的来电都转至当前话机。按 **\*57** 后依照语音提示进行设定, 取消来电跟随需用 **\*55** 设定来电转接功能。

**BEZUG** 

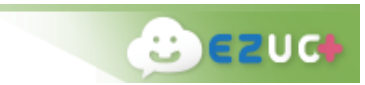

<span id="page-49-0"></span>Q87 如何使用电话驻留?

A: 通话中想改用其他设备继续通话,可按 [Transfer], 输入 700, 按 [发送] 后会听到一 个号码(701~720),到另一设备处,拨打刚刚听到的号码,即可接通之前的通话。

<span id="page-49-1"></span>Q88 如何邀请其他人加人双方通话?

A: 双方通话中主叫方按 **\*0** ,按照语音提示拨打其他内线或外线电话,接通后按 **\*\*** 邀 请第三方加入通话,按 **\*#** 邀请方返回会议,被邀请方结束通话。用此方法可邀请多 人加入此通话。

<span id="page-49-2"></span>Q89 如何进入语音信箱?

<span id="page-49-3"></span>A: 在话机拨号键上按 \*97 , 按照语音提示操作即可收听个人留言。

Q90 如何进行通话录音?

- A: 双方通话中按 **\*1** 开始录音,再次按 **\*1** 停止录音。录音在 APP 端语音信箱页面进行 收听。
- <span id="page-49-4"></span>Q91 话机突然不能正常通话怎么办?
- A: 若话机配置没有改动,使用中突然出现通话中单向有声等问题,请拔掉电源,重新启动 话机后再进行尝试。